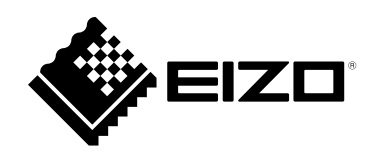

# **用户手册**

FlexScan® **EV3895 彩色液晶显示器**

**重要事项**

**请仔细阅读本"用户手册"和"预防措施"(单独卷),熟悉安全和高效 使用。**

- •**有关显示器安装 / 连接的详情,请参照"设定指南"。**
- •**访问我们的网页了解包括"用户手册"在内的最新产品信息:**

 **[www.eizoglobal.com](https://www.eizoglobal.com)**

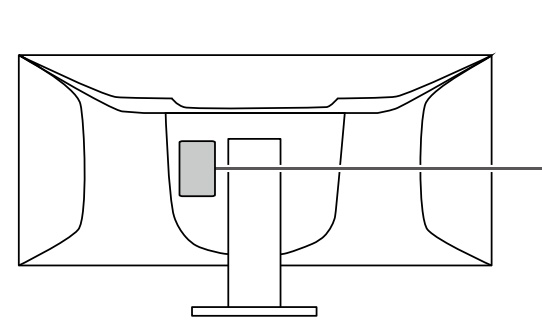

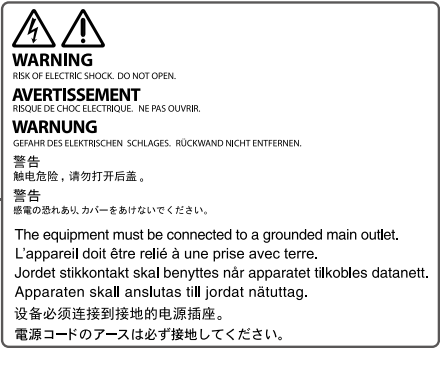

为配合在销售目标区域使用,本产品已经过专门调整。如果产品使用地并非销售目标区域,则本产品 的工作性能可能与规格说明不符。

未经EIZO Corporation事先书面许可,不得以任何形式或以任何方式(电子、机械或其它方式)复制 本手册的任何部分、或者将其存放到检索系统中或进行发送。EIZO Corporation没有义务为任何已 提交的材料或信息保密,除非已经依照EIZO Corporation书面接收的或口头告知的信息进行了事先 商议。尽管本公司已经尽最大努力使本手册提供最新信息,但是请注意,EIZO显示器规格仍会进行 变更,恕不另行通知。

# **有关此显示器的注意事项**

#### **关于本产品的使用**

本产品适用于创建文档、观看多媒体内等一般性用途。(假定每天使用约12个小时)。 如果将此产品用于以下几种需要极高可靠性和安全性的应用,则应将测量措施布置到位,确保使用此 产品时的安全性。

- 运输设备(船舶、飞机、火车和汽车)
- 安全装置(灾难预防系统、安全控制系统等)
- 直接影响生命安全的设备 (生命支持系统、手术室使用的医疗设备或器材等)
- 核能控制设备(核能控制系统、核设施安全控制系统等)
- 主要系统通信设备 (运输系统、空中交通控制系统等的操作控制系统)

为配合在销售目标区域使用,本产品已经过专门调整。如果产品使用地并非销售目标区域,则本产品 的工作性能可能与规格说明不符。

本产品担保仅在此手册中所描述的用途范围之内有效。

本手册中所述规格仅适用于以下配件:

- 本产品随附的电源线
- 我们指定的信号线

本产品只能与我们制造或指定的备选产品配合使用。

#### **关于液晶面板**

显示器的显示画面稳定前约需30分钟(通过我方的测量条件得出)。显示器的电源开启之后请等待至 少30分钟,然后调节显示器。

为了防止因长期使用而导致屏幕质量降低,以及保持稳定的使用状态,应将显示器设置为较低亮 度。

当显示器长期显示一个图像的情况下再次改变显示画面会出现残影。使用屏幕保护程序或省电模式 避免长时间显示同样的图像。根据图像的不同,即使只显示很短的时间,也可能会出现残影。若要消 除这种现象,可更换图像或切断电源几个小时。

如果显示器长时间持续显示,可能会出现黑斑或烙印。为了使显示器的寿命最大化,我们建议定期关 闭显示器。

液晶面板采用高精技术制造而成。尽管液晶面板上可能会出现像素缺失或像素发亮,但这并非故障。 有效点百分比:99.9994%或更高。

液晶显示屏的背光灯有一定的使用寿命。根据使用模式(例如长期不间断使用),背光灯的使用寿命 可能会很快耗尽,因此需要您进行更换。当显示屏变暗或开始闪烁时,请与您当地EIZO的代表联系。

切勿用力按压液晶面板或外框边缘,否则可能会导致显示故障,如干扰图案等问题。如果液晶面板表 面持续受压,液晶可能会性能下降或液晶面板可能会损坏。(若显示屏上残留压痕,使显示器处于黑 屏或白屏状态。此症状可能消失。)

切勿用尖锐物体刮擦或按压液晶面板,否则可能会使液晶面板受损。切勿尝试用纸巾擦拭显示屏,否 则可能会留下划痕。

### **关于安装**

如果您将本产品放置于涂漆桌面上,可能会有油漆因支座的橡胶材质而粘在其底部。

如果将较冷的显示器带入室内,或者室内温度快速升高,则显示器内部和外部表面可能会产生结露。 此种情况下,请勿开启显示器。等待直到结露消失,否则可能会损坏显示器。

#### **关于维护**

建议定期清洁,以保持显示器外观清洁同时延长使用寿命(请参[阅"清洁"\(第](#page-3-0)4页))。

# <span id="page-3-0"></span>**清洁**

请将小块软布用水蘸湿,或使用ScreenCleaner(作为可选件提供),以去除机壳和液晶面板表面 上的污垢。

**注意**

• 酒精、消毒液等化学试剂可能导致机壳或液晶面板光泽度变化、失去光泽、褪色及图像质量降低。

• 切勿使用任何可能会损伤机壳或液晶面板表面的稀释剂、苯、蜡和研磨型清洗剂。

# **舒适地使用显示器**

•屏幕极暗或极亮可能会影响您的视力。请根据环境调节显示器的亮度。

• 长时间盯着显示器会使眼睛疲劳。每隔一小时应休息十分钟。

目录

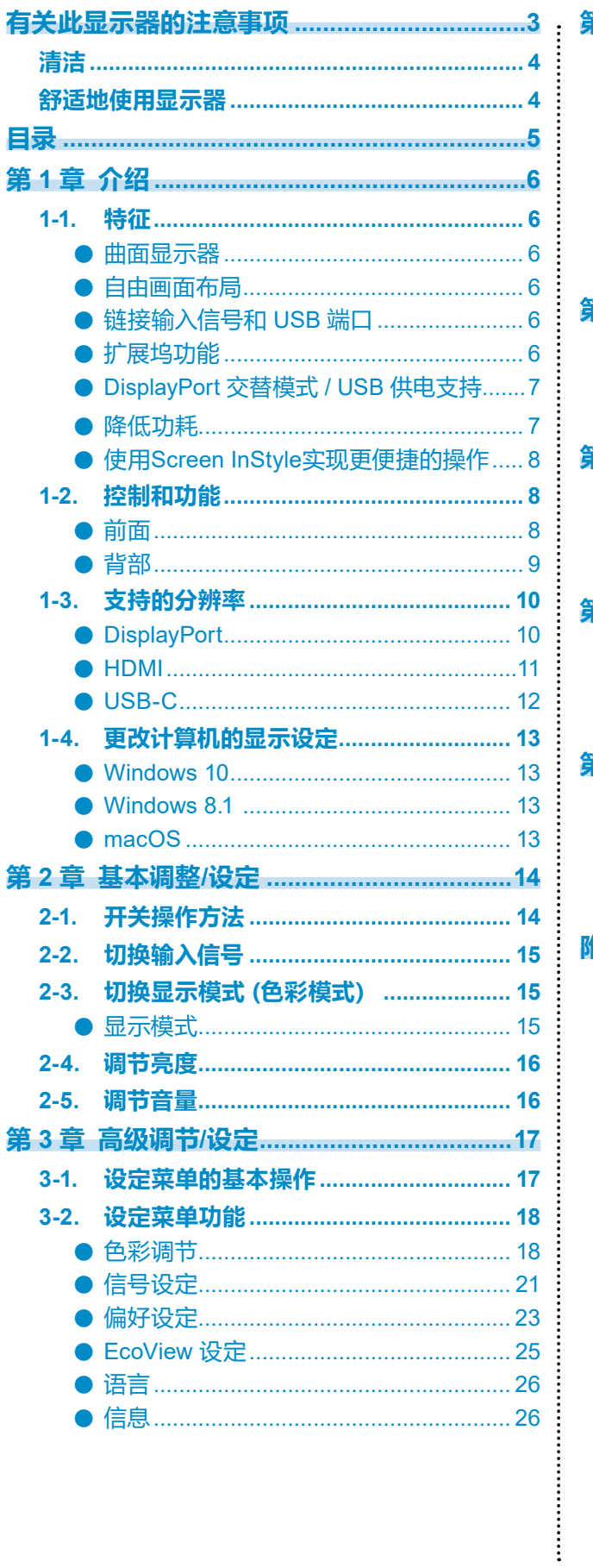

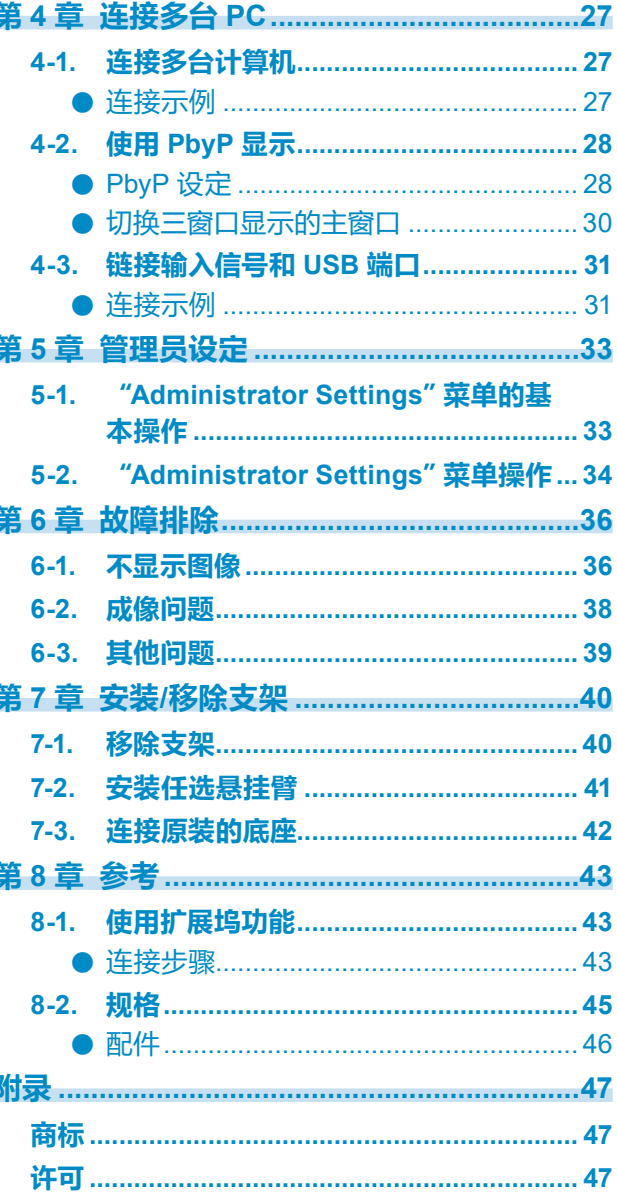

# **第 1 章 介绍**

感谢您选择EIZO彩色液晶显示器。

# **1-1. 特征**

### **●曲面显示器**

这款显示器配备了一个分辨率为 3840 x 1600 的曲面液晶面板。两个窗口可以并排排列,实现 无缝显示。

### **●自由画面布局**

本显示器配备了 PbyP (画旁画) 功能, 可以同时显示多个输入信号。可实现三窗口画旁画 (3 PbyP) 显示和双窗口画旁画 (2 PbyP) 显示。

当使用三窗口画旁画 (3 PbyP) 显示时, 可选择显示器正面的操作开关 ( ) 来切换主窗口。( 第 [30](#page-29-0)页)

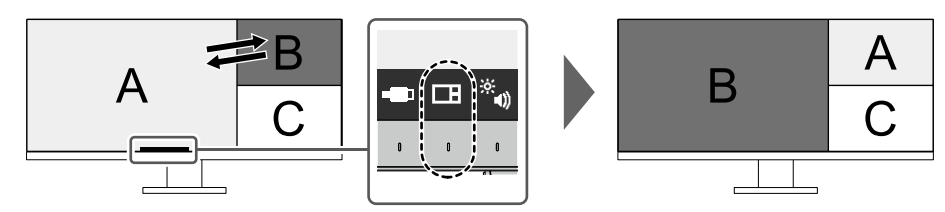

### **●链接输入信号和 USB 端口**

当两台或三台 PC 连接到一台显示器时,可将输入信号与上游 USB 端口链接。由此,可在多台 PC 之间进行切换以使用从多台 PC 连接到显示器的 USB 设备。 选择显示器正面的操作开关 ( ), 切换到已启用的上游 USB 端口。(第[32](#page-31-0)页)

### **●扩展坞功能**

本产品配备 LAN 端口和 USB集线器, 可用作扩展坞。 连接 USB Type-C® (以下简称 USB-C®)电缆后,可在未配备 LAN 端口的笔记本电脑或平板电脑上创建稳定的网络环境。您 还可以使用兼容 USB 的外部设备并为智能手机充电。 (第[43](#page-42-0)页)

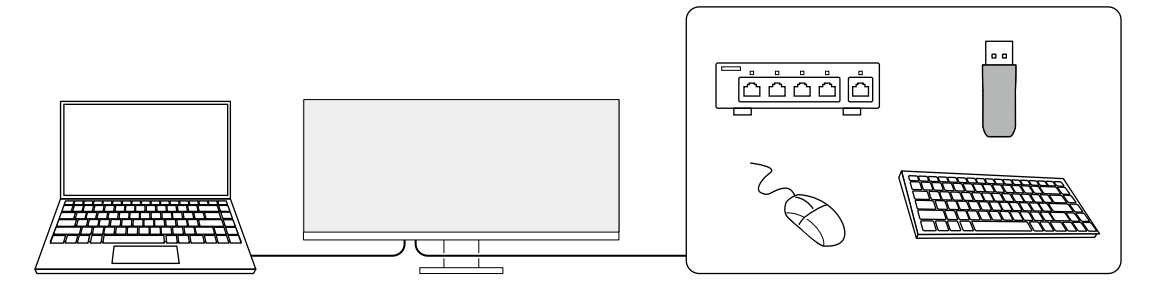

# **●DisplayPort 交替模式 / USB 供电支持**

本产品配备了 USB-C 连接器,并支持视频信号传输(DisplayPort 交替模式)以及 USB 设备充 电(USB 供电)。

使用外部显示器时,其最多可以为连接的笔记本电脑提供 85 W 的电源。

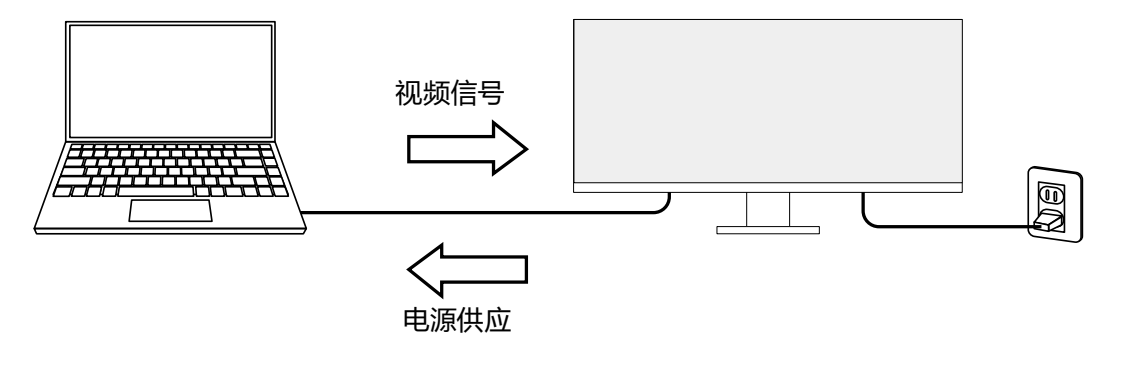

#### **注**

- 如要使用充电功能,连接的设备必须支持使用"USB 供电"为设备充电。有可能无法充电,这取决于 连接的外部设备。
- 仅当使用以下某个 USB-C 电缆时,才能提供最大 85 W 的电源。
	- CC200SS-5A 或 CC200SSW-5A(已包含)
	- CC100(另售配件)
- 如要显示视频信号,连接的设备必须支持 DisplayPort over USB Type-C(DisplayPort Alt Mode)。
- 即使显示器处于省电模式,也能为连接的设备充电。
- 将"Administrator Settings"菜单中的"Compatibility Mode"设置为"On"时,即使显示器电源关闭, 也能为连接的设备充电。

#### **●降低功耗**

本产品具备自动调整屏幕亮度的功能, 以降低功耗\*1。可以在 "EcoView设定"菜单上确认省 电、减少CO<sub>2</sub>、环保等级。(第[25](#page-24-0)页)

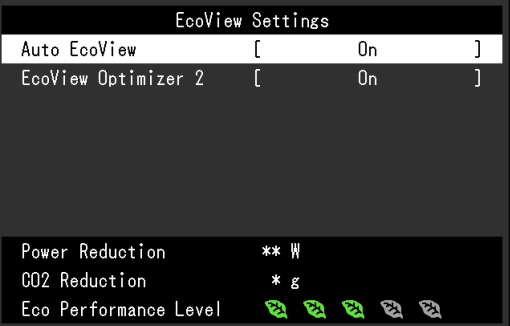

• Auto EcoView

显示器正面的环境光线传感器检测环境亮度,并自动调整到舒适的屏幕亮度。

• EcoView Optimizer 2

显示器根据输入信号的白电平自动调整屏幕亮度。这一功能可以在保持输入信号指定亮度的同时减少 功耗。

\*1 参考值

最大功耗: 194 W (连接 USB 设备且扬声器正在工作时), 标准功耗: 28 W (亮度为 120 cd/m<sup>2</sup>, 未连 接 USB 设备且扬声器未工作,并采用初期设定时)

# **●使用Screen InStyle实现更便捷的操作**

"Screen InStyle"显示器控制实用程序可让您更方便地使用显示器。

- 显示器色彩模式可自动切换,以符合要使用的软件。
- 您可以使用键盘上的快捷键切换输入信号。
- 安装多个显示器时,打开电源然后再关闭,或者同时更改所有显示器的色彩模式。

#### **注**

- Screen InStyle可从本公司网站下载([www.eizoglobal.com](https://www.eizoglobal.com))。
- 仅支持Windows操作系统。

# **1-2. 控制和功能**

### **●前面**

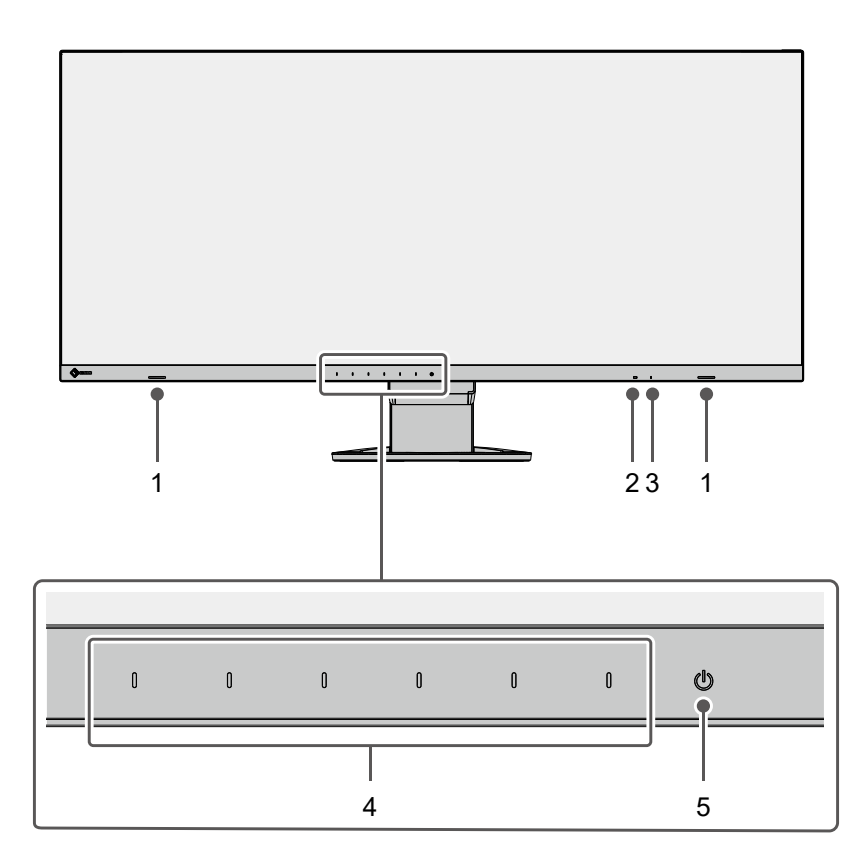

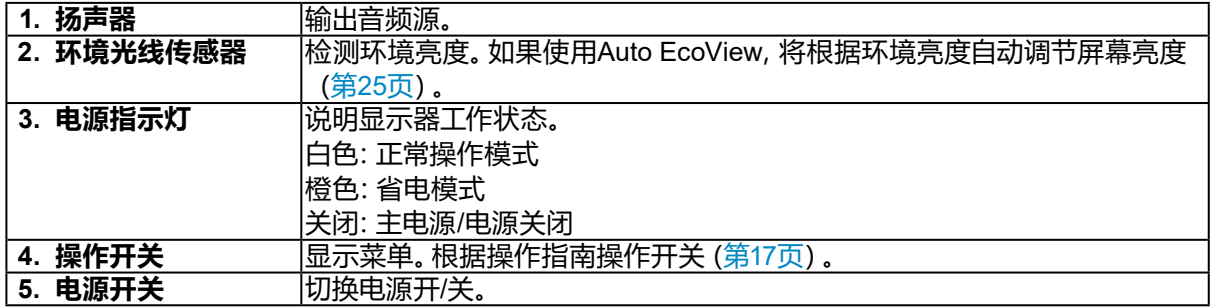

**●背部**

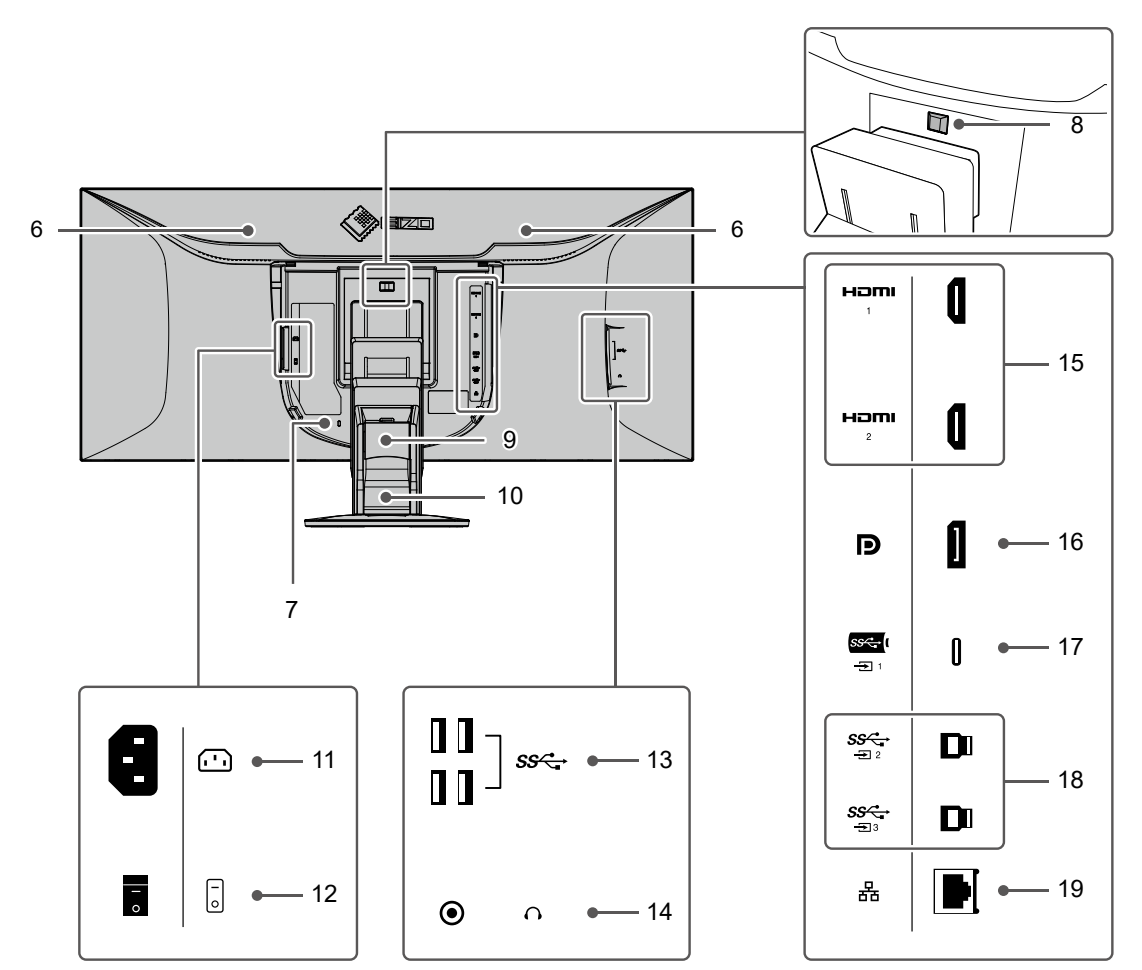

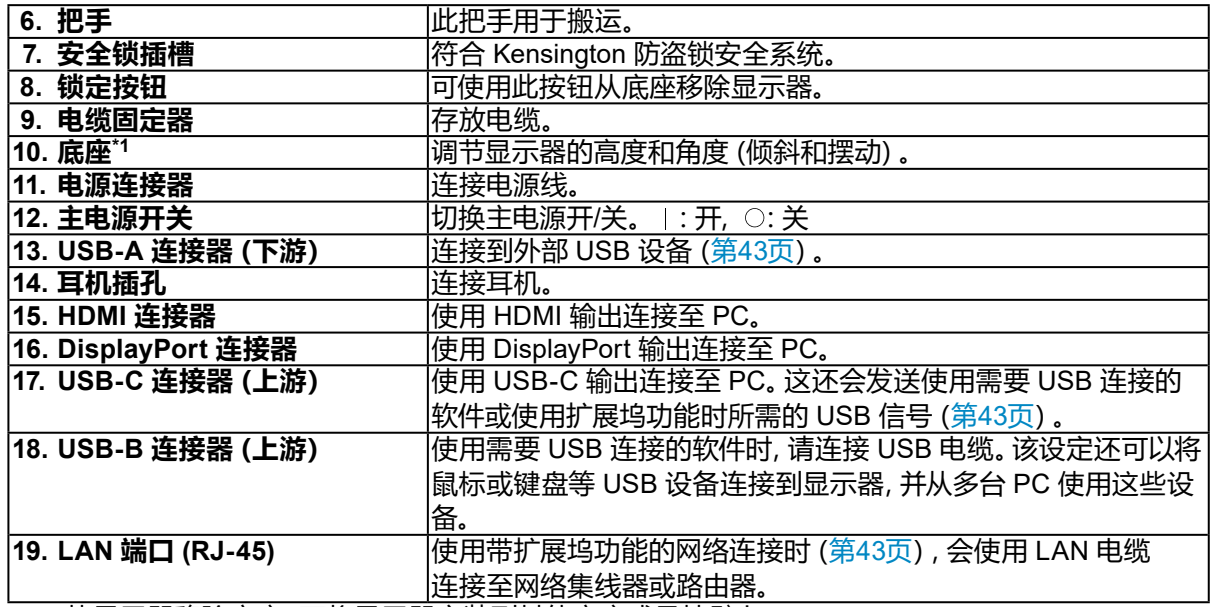

\*1 从显示器移除底座,可将显示器安装到其他底座或悬挂臂上。

# **1-3. 支持的分辨率**

本显示器支持下列分辨率。

### **●DisplayPort**

### **双窗口显示 (2 PbyP)**

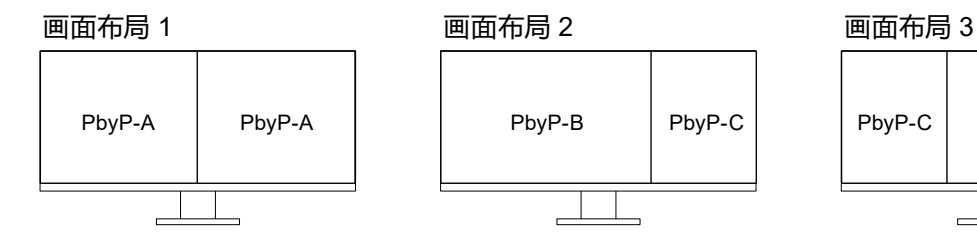

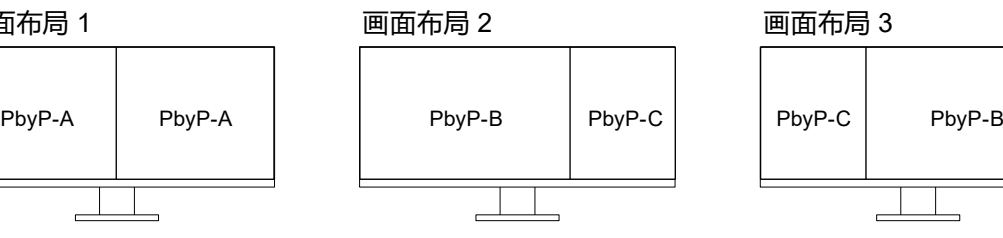

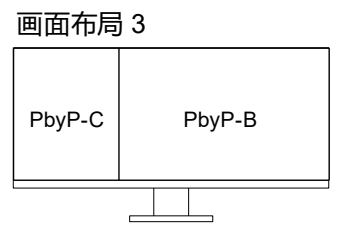

. . . . . . . . . . . . .

# **三窗口显示 (3 PbyP)**

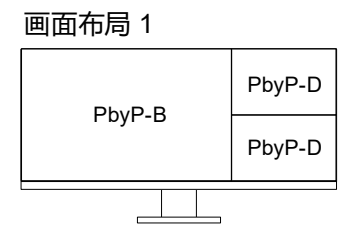

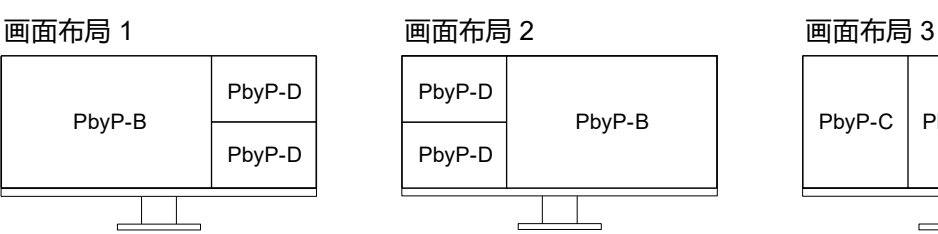

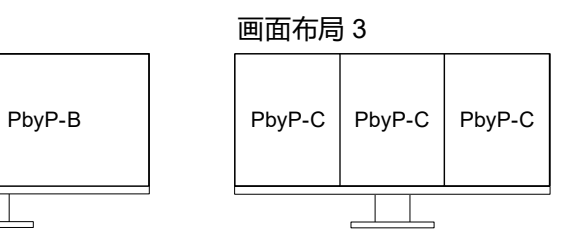

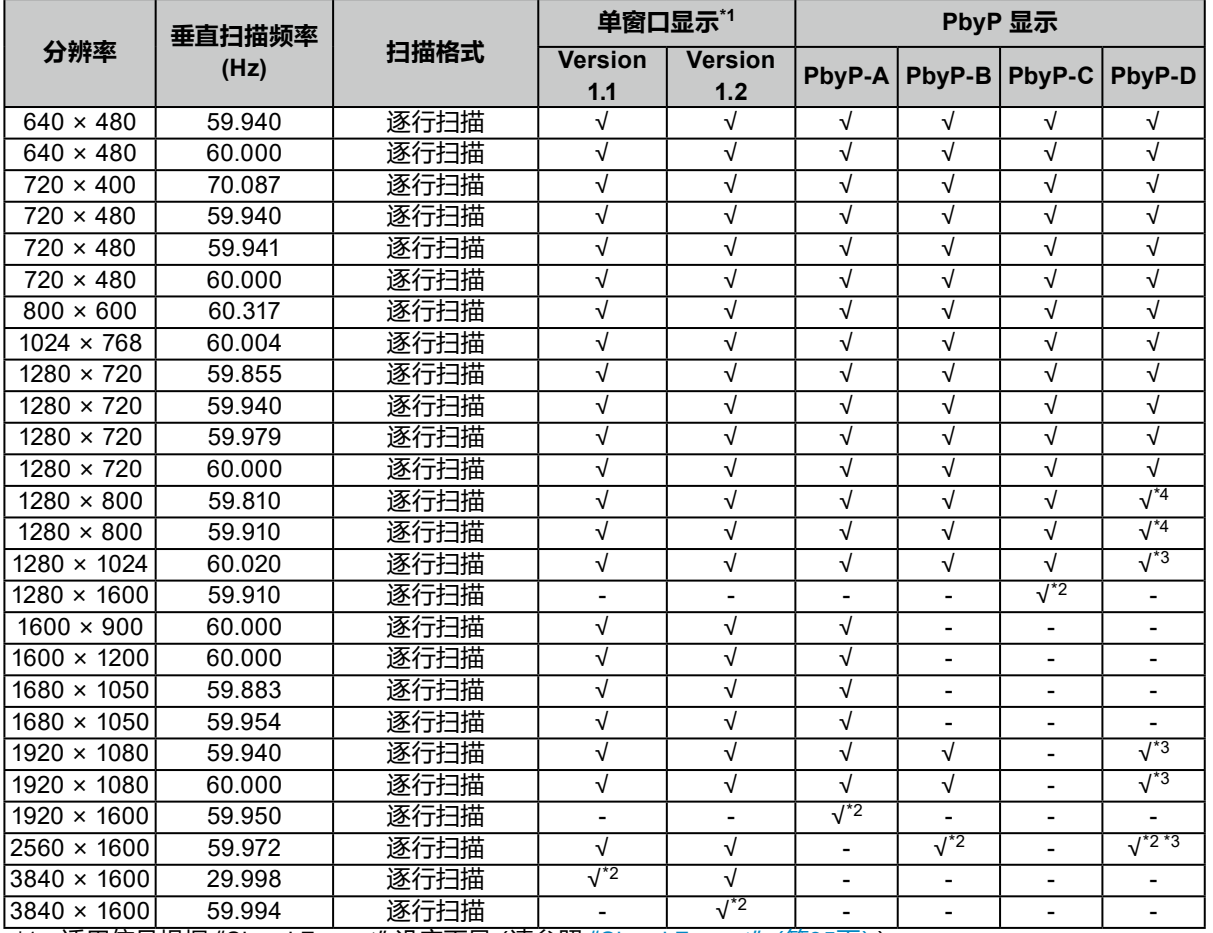

\*1 适用信号根据 "[Signal Format](#page-34-0)" 设定而异 (请参照 "Signal Format" (第35页))

\*2 推荐的分辨率

\*3 以缩小的尺寸显示

\*4 显示区域的原始分辨率

### **●HDMI**

# **双窗口显示 (2 PbyP)**

 $\overline{a}$ 

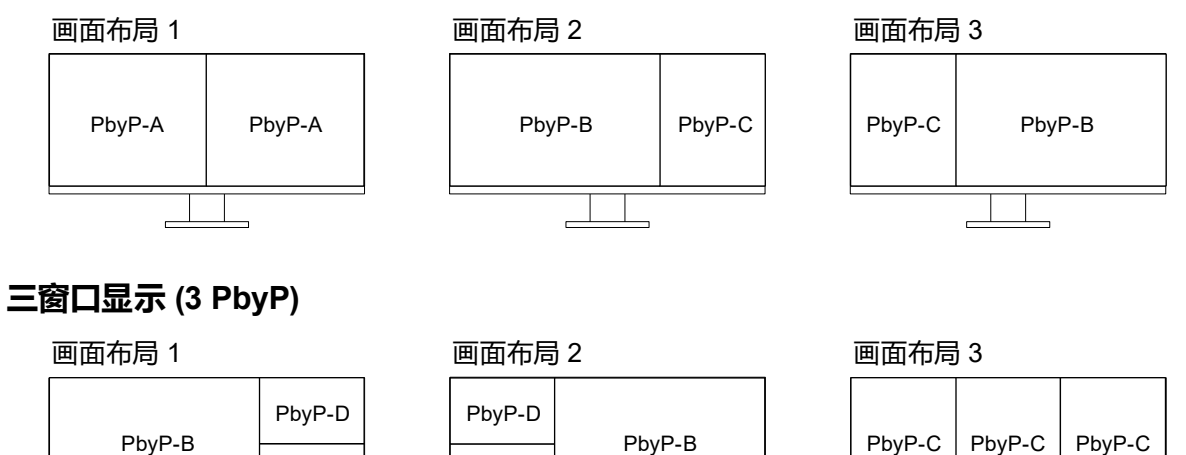

PbyP-D | PbyP-D

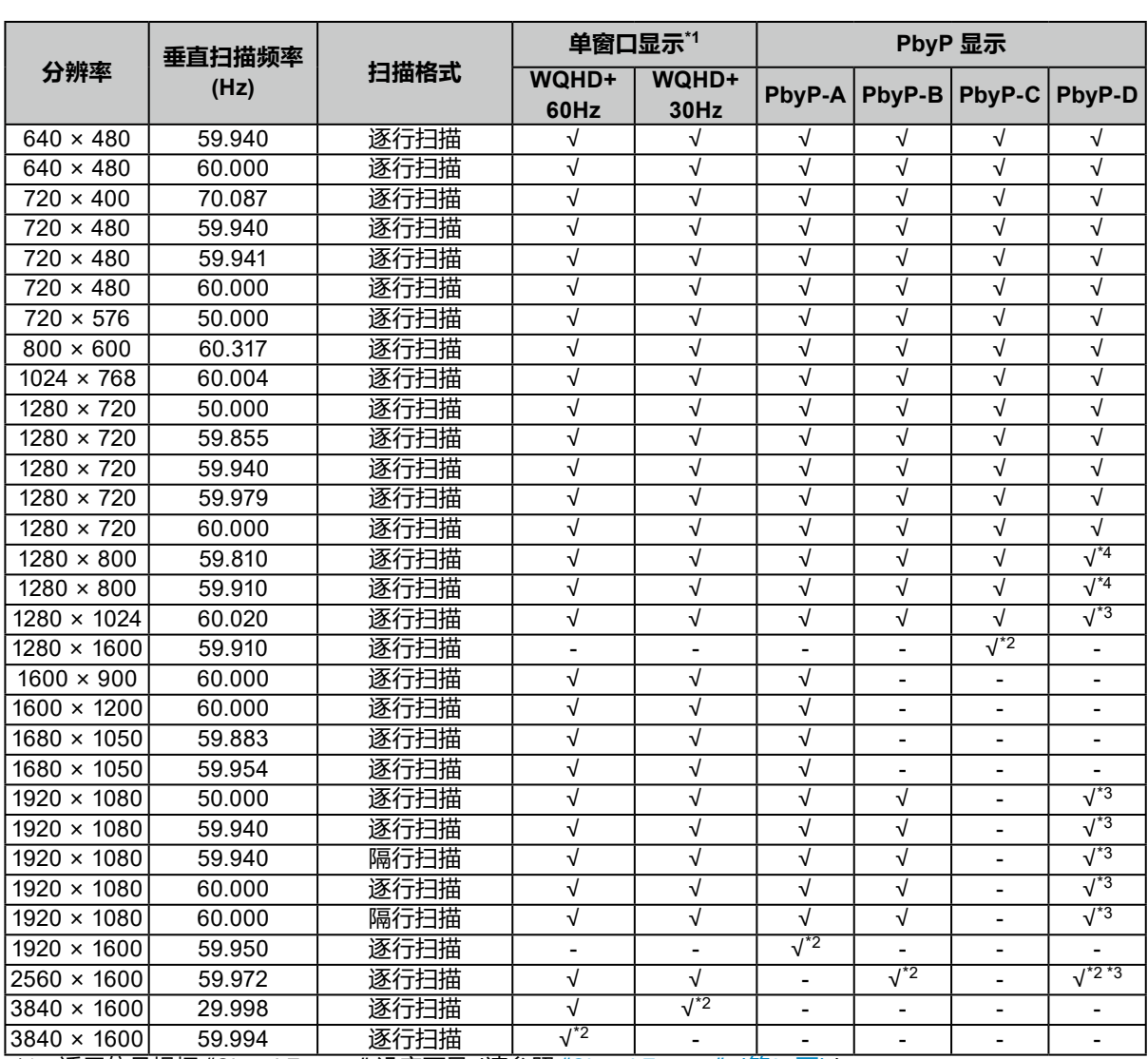

\*1 适用信号根据 "[Signal Format](#page-34-0)" 设定而异 (请参照 "Signal Format" (第35页))

\*2 推荐的分辨率

\*3 以缩小的尺寸显示

\*4 显示区域的原始分辨率

 $\overline{a}$ 

### **●USB-C**

### **双窗口显示 (2 PbyP)** 画面布局 2 面面布局 2 画面布局 3 画面布局 3 PbyP-A | PbyP-A | | PbyP-B |PbyP-C | PbyP-C | PbyP-B  $\overline{a}$  $\overline{a}$ **三窗口显示 (3 PbyP)** 画面布局 1 画面布局 2 画面布局 3 PbyP-D PbyP-D PbyP-B PbyP-B | PbyP-C PbyP-C PbyP-C PbyP-D | PbyP-D

 $\overline{a}$ 

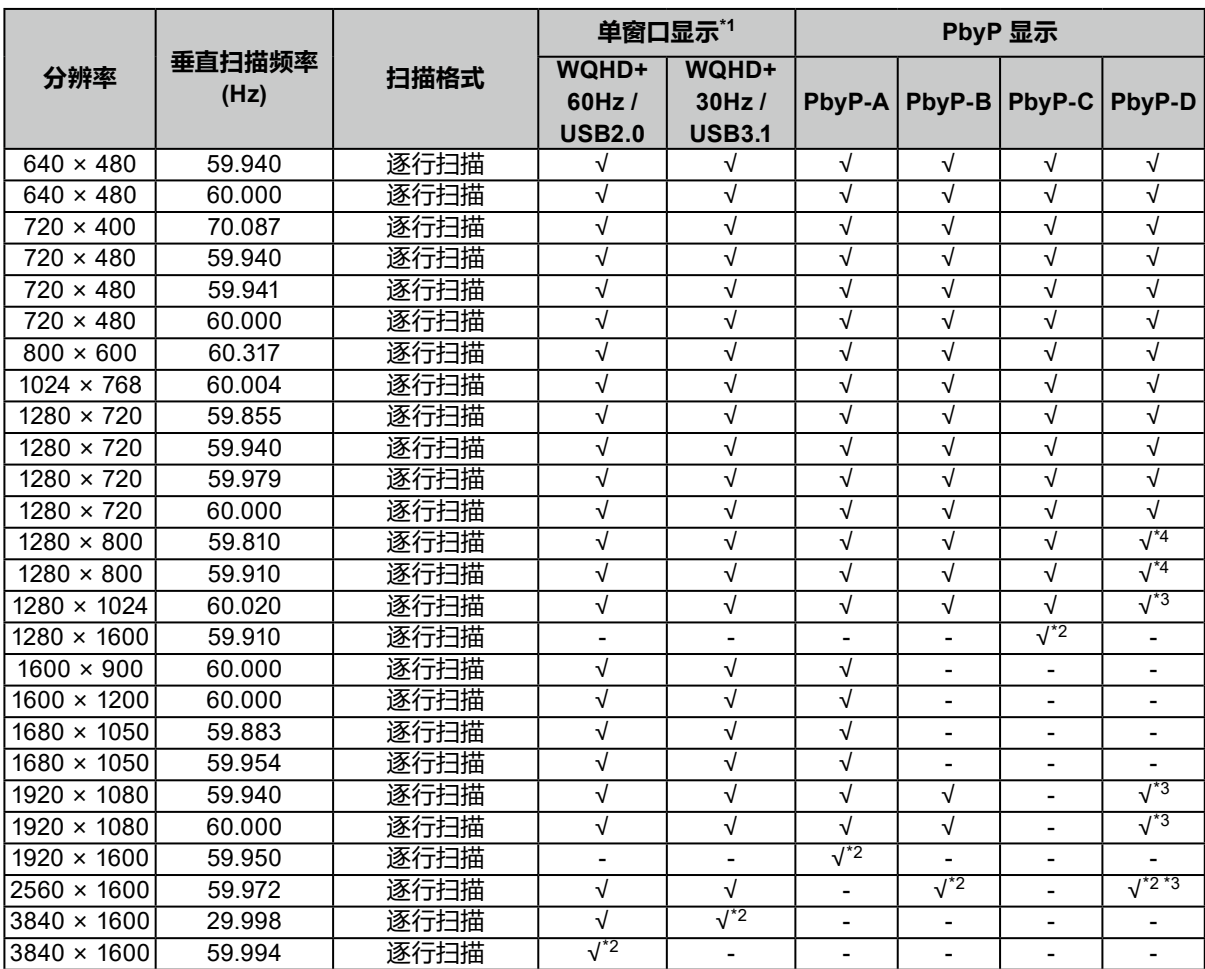

\*1 适用信号根据 "[Signal Format](#page-34-0)" 设定而异 (请参照 "Signal Format" (第35页))

\*2 推荐的分辨率

\*3 以缩小的尺寸显示

\*4 显示区域的原始分辨率

 $\overline{a}$ 

# **1-4. 更改计算机的显示设定**

将显示器连接到计算机后,如果无法正常显示,请按下列步骤在计算机上更改显示设定。

#### **●Windows 10**

- 1. 用鼠标右键单击桌面上的任意地方(图标除外)。将出现菜单。
- 2. 在显示的菜单上选择"显示设置"。将出现"设置"画面。
- 3. 如有多台显示器 (包括笔记本电脑屏幕) 与计算机连接, 在 "多显示器" 菜单中选择 "扩展这 些显示器",并在确认画面中点击"保留更改"。在更改该设定之后,从"选择并重新排列多个 显示器"菜单中选择一个显示器。
- 4. 从"多显示器"菜单中选择"使之成为我的主显示器"选项。显示器即可正常显示图像。
- 5. 确认已在 "分辨率" 菜单中设定显示器的推荐分辨率。(该分辨率后面显示 " (推荐) " 。)
- 6. 如要更改文本和图标的大小,根据个人偏好从缩放比例菜单中选择一个缩放比例。
- 7. 在更改该设定后,如果显示提示用户退出的信息,退出后再登录。

#### **●Windows 8.1**

- 1. 单击开始屏幕上的"桌面"磁贴来显示桌面。
- 2. 用鼠标右键单击桌面上的任意地方(图标除外)。将出现菜单。
- 3. 在显示的菜单上,单击"屏幕分辨率"。将出现设定画面。
- 4. 如有多台显示器(包括笔记本电脑屏幕)与计算机连接,在"多显示器"菜单中选择"扩展这 些显示器",并点击"应用"。点击确认画面中的"保留更改"。
- 5. 在 "显示器" 菜单中选择一个显示器, 然后选择 "使之成为我的主显示器"选项并点击 "应 用"。显示器即可正常显示图像。
- 6. 确认已在 "分辨率" 菜单中设定显示器的推荐分辨率。(该分辨率后面显示 "(推荐)"。)
- 7. 如要更改文本和图标的大小,点击"放大或缩小文本和其他项目",根据个人偏好在设定画 面中选择一个尺寸,然后点击"应用"。
- 8. 在更改该设定后,如果显示提示用户退出或注销的信息,退出或注销后再登录。

### **●macOS**

- 1. 在Apple菜单上选择"系统偏好设置 "。
- 2. 显示"系统偏好设置"面板后,选取"显示器"。
- 3. 如有多台显示器 (包括笔记本电脑屏幕) 与计算机连接,确保未选中 "排列"标签页中的 "镜 像显示器"复选框。如果已选,则取消勾选。
- 4. 选择"显示器"标签页,并确认"分辨率"选择了"显示器默认"。如果未选择,则进行点选。 适当的分辨率即已适用到显示器。关闭"系统偏好设置"面板。如有多台显示器(包括笔记 本电脑屏幕)与计算机连接,各显示器的"显示器"上配置这些设定。
- 5. 如要根据个人偏好选择分辨率,可选择 "缩放"并选择一个分辨率(从列表或图标中),然 后关闭该面板。

# **第 2 章 基本调整/设定**

可根据使用环境和偏好来切换此显示器的输入信号和显示模式。 本章节就可以 使用显示器正面的开关进行调节和设定 的基本功能进行说明。 有关高级调节和使用设定菜单的设定步骤,参阅"第 3 章 高级调节/[设定"\(第](#page-16-1)17页)。

# **2-1. 开关操作方法**

### **1. 显示操作指南**

1. 触摸任一开关( 少除外)。 屏幕上出现操作指南。

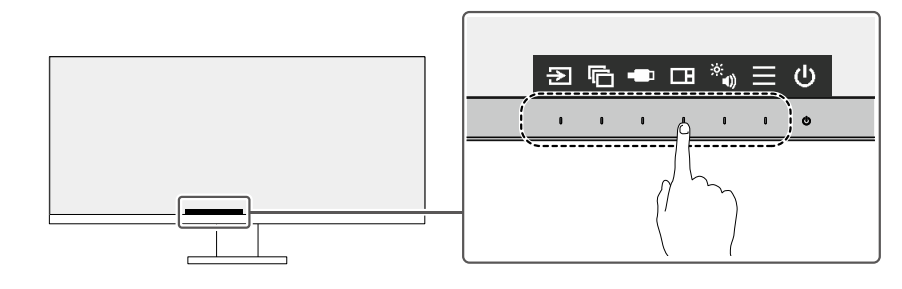

**注**

•请勿直接触摸屏幕上显示的操作指南。操作指南下方有多个可以触摸的开关来进行调整/设置。

#### **2.调节/设定**

- 1. 触摸调节/设定开关。 出现调节/设定菜单。 (也可能显示子菜单。在这种情况下,使用 ^ ) 述择调节/设定的项目, 选择 ~ 。)
- 2. 用开关进行调节/设定, 选择 , 接受更改。

### **3.退出**

1. 选择 ×, 退出菜单.

# **2-2. 切换输入信号**

显示器有多个信号输入时,可以切换屏幕上显示的信号。

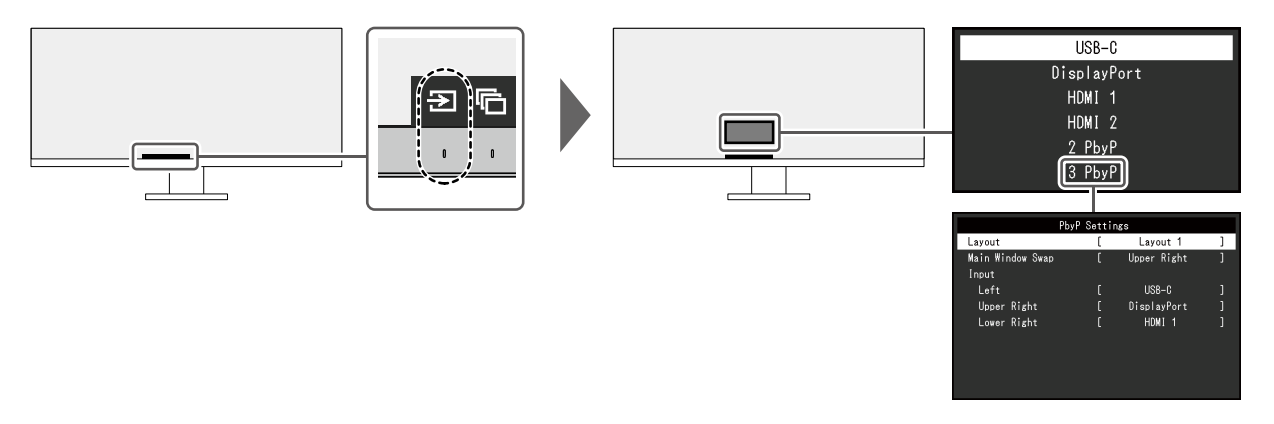

有关 PbyP 的详细信息,请参阅"4-2. 使用 PbyP [显示"\(第](#page-27-0)28页)。

#### **注**

• 使用 "Screen InStyle" 软件, 用户可以使用键盘上的快捷键切换输入信号。

# **2-3. 切换显示模式(色彩模式)**

本产品可根据各种显示用途预安装合适的色彩模式。 根据显示的目的和内容切换模式,可以适当的形式显示图像。

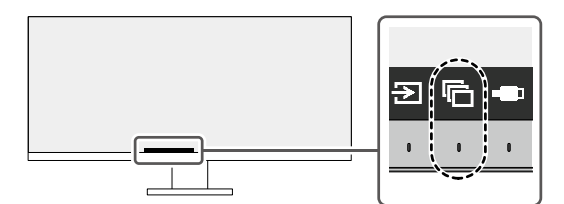

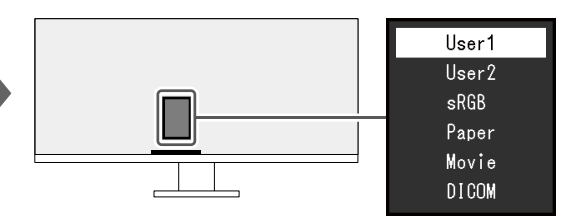

# **●显示模式**

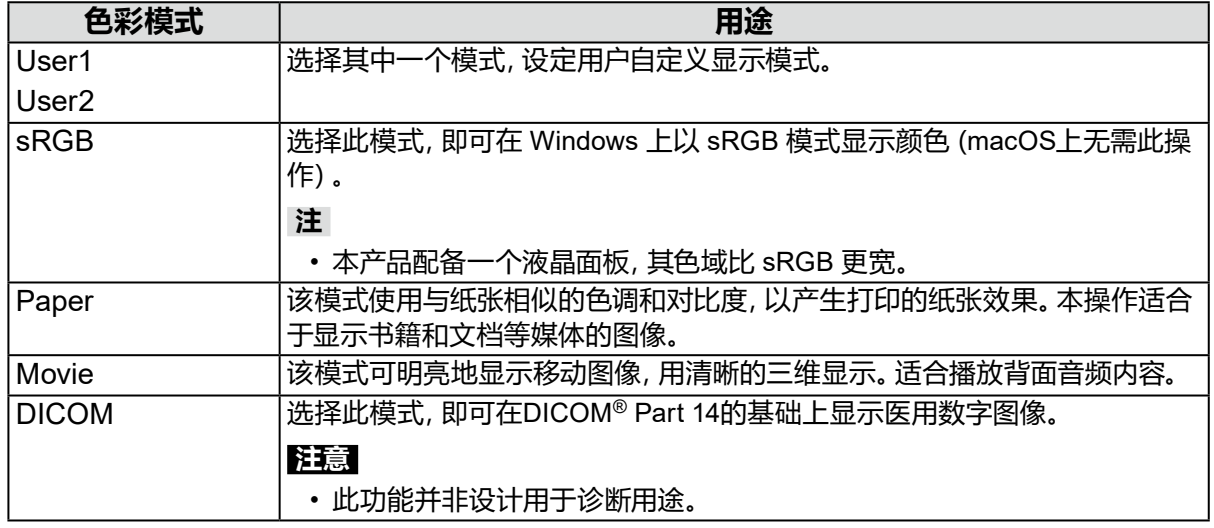

#### **注**

• 使用 "Screen InStyle" 软件, 用户可根据使用的软件自动选择色彩模式。

• 在Paper模式中,通过改变色调和控制亮度可以减少屏幕发出的蓝光量。

# **2-4. 调节亮度**

可以将屏幕亮度调节到适合安装环境或用户个人喜好。 改变背灯(液晶背板上的光源)亮度可以调节屏幕亮度。

#### **设定值**

 $0 - 100$ 

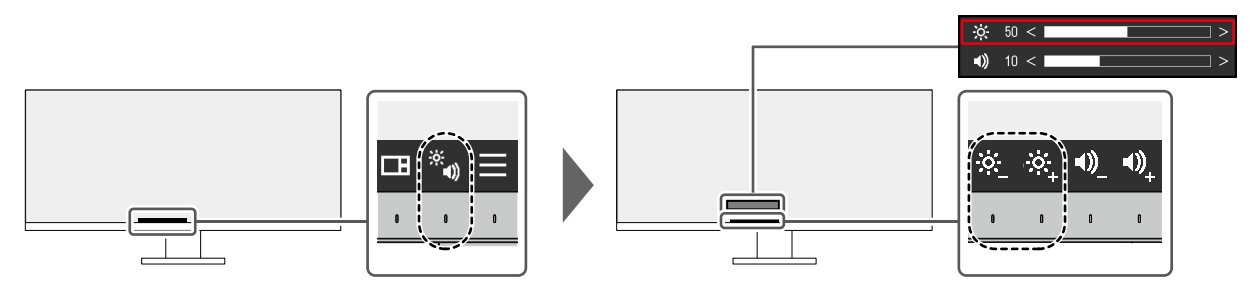

# **2-5. 调节音量**

可分别设定扬声器和耳机的音量。

#### **设定值**

0 - 30

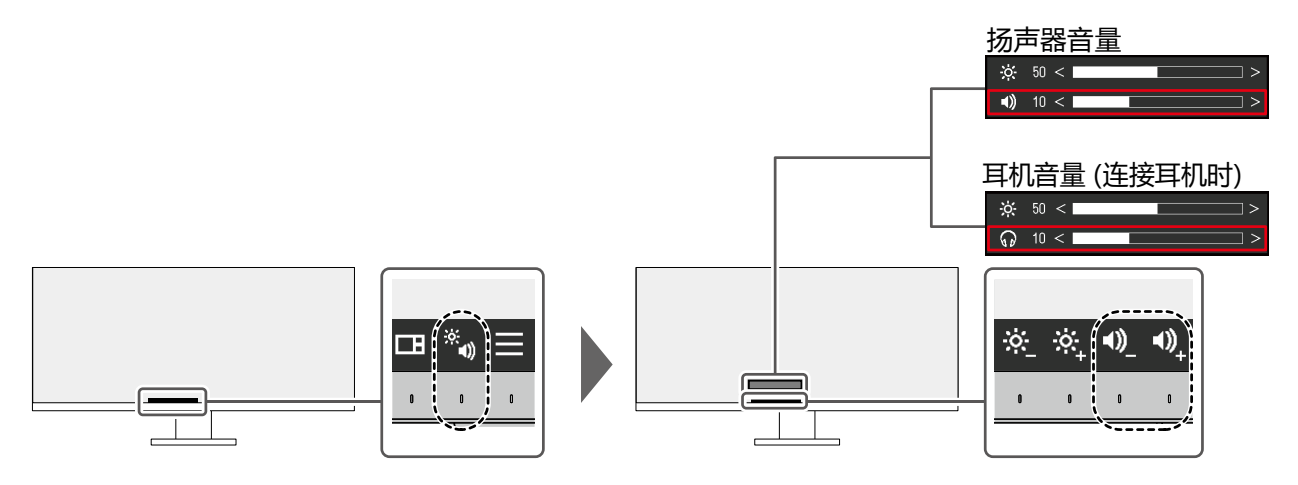

# <span id="page-16-1"></span>**第 3 章 高级调节/设定**

本章节就使用设定菜单进行显示器高级调节和设定的步骤进行说明。 有关基本功能,参阅"第 2 章 基本调整/设定"(第14页)。

# **3-1. 设定菜单的基本操作**

### **1. 菜单显示**

- <span id="page-16-0"></span>1. 触摸任一开关 (心除外)。 出现操作指南。
- $2.$  洗择目。 出现设定菜单。

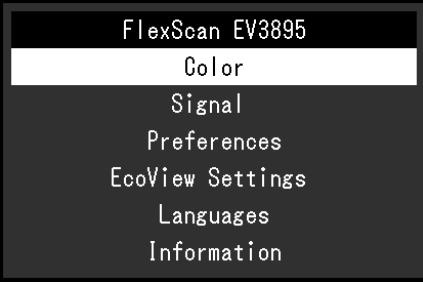

### **2.调节/设定**

1. 用 N 区选择菜单进行调节/设定,选择 V。 显示子菜单。

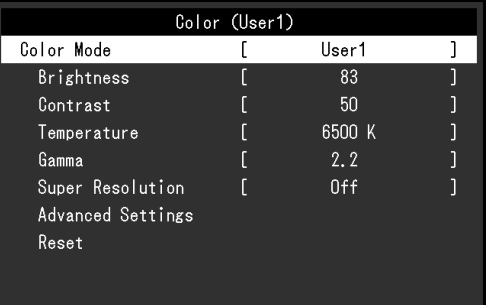

2. 用 N 区选择项目进行调节/设定,选择 N。 出现调节/设定菜单。

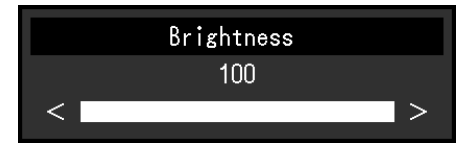

3. 用 < v 或 < > 进行调节/设定, 选择 > 以接受更改。 显示子菜单。

在调节/设定中选择 ×, 将取消调节/设定, 并恢复进行更改之前的状态。

- **3.退出**
	- 1. 选择 × 数次将终止设定菜单。

# **3-2. 设定菜单功能**

### **●色彩调节**

<span id="page-17-0"></span>可以根据个人偏好调整色彩模式的设置。

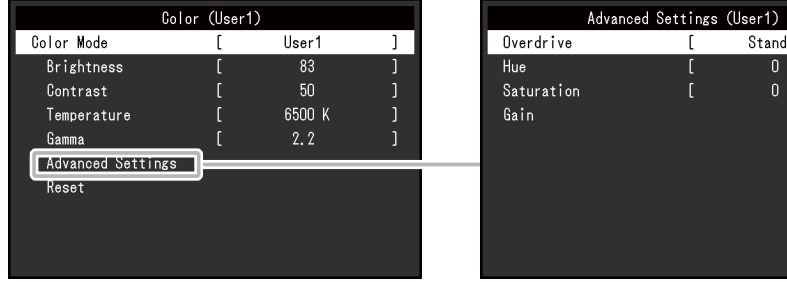

#### 可调节的不同功能,取决于色彩模式。

Standard

 $\overline{\mathbf{0}}$ 

 $\overline{1}$ 

√:可调节 -:不可调节

. . . . . . .

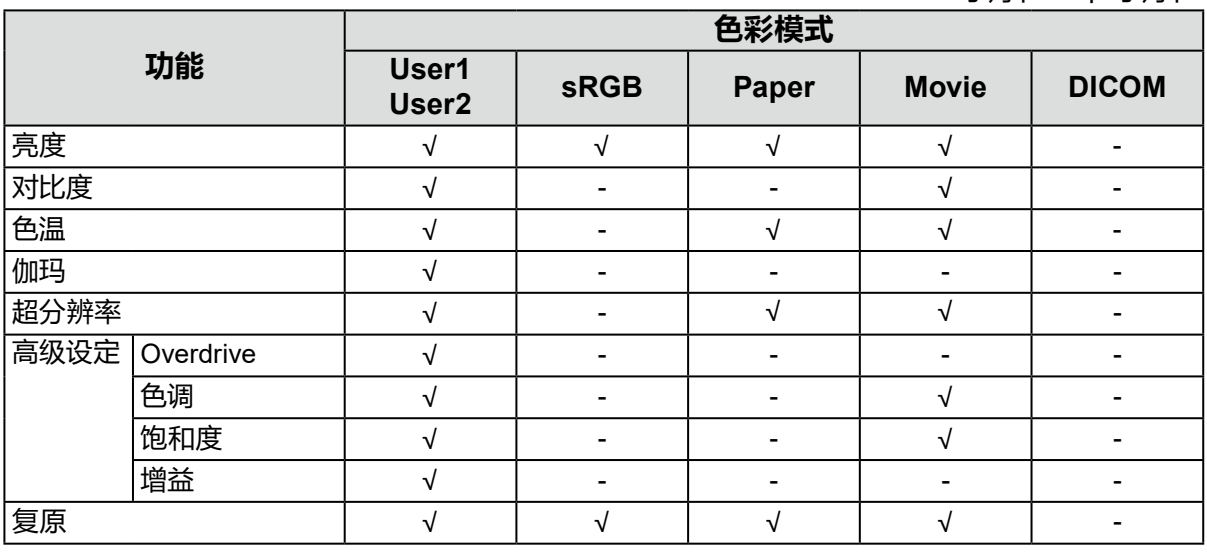

#### **注意**

• 显示器需要约30分钟才能稳定显示。显示器的电源开启之后请等待至少30分钟,然后调节显示器。

• 由于每台显示器有不同的特性,当不同的显示器显示同一个图像时,用户看到的色彩可能不相同。在 多台显示器上进行色彩匹配时,凭眼睛微调色彩。按照以下步骤调节和匹配多个显示器的颜色。 1. 在每个显示器上显示白屏。

2. 使用其中一个显示器作为视觉参考点来调节其他显示器的"亮度"、"色温"和"增益"。

• 当Auto EcoView设定为"开启"时,所有色彩模式共享相同的亮度设定,且无法对每个色彩模式进行 单独设定。

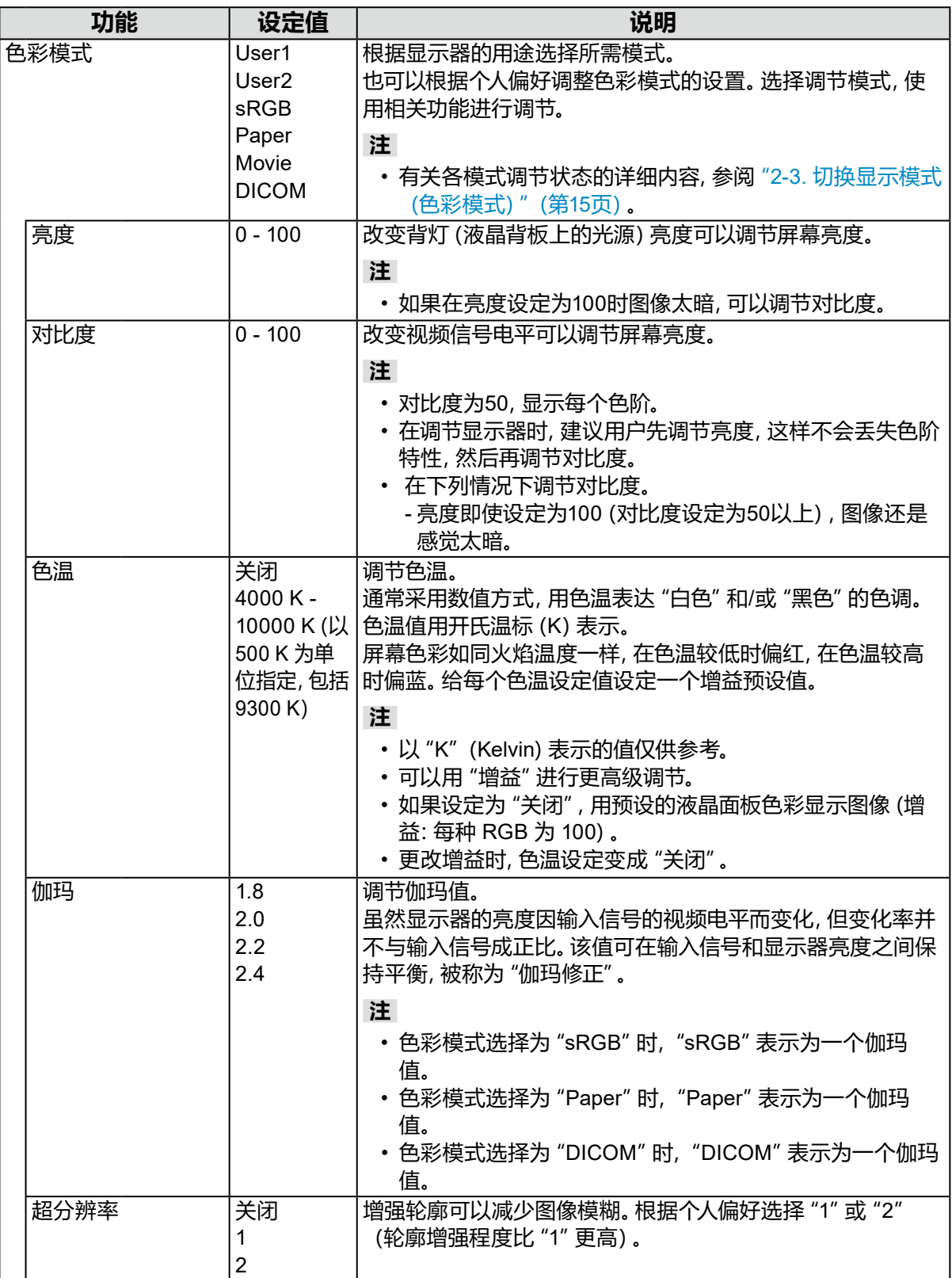

<span id="page-19-0"></span>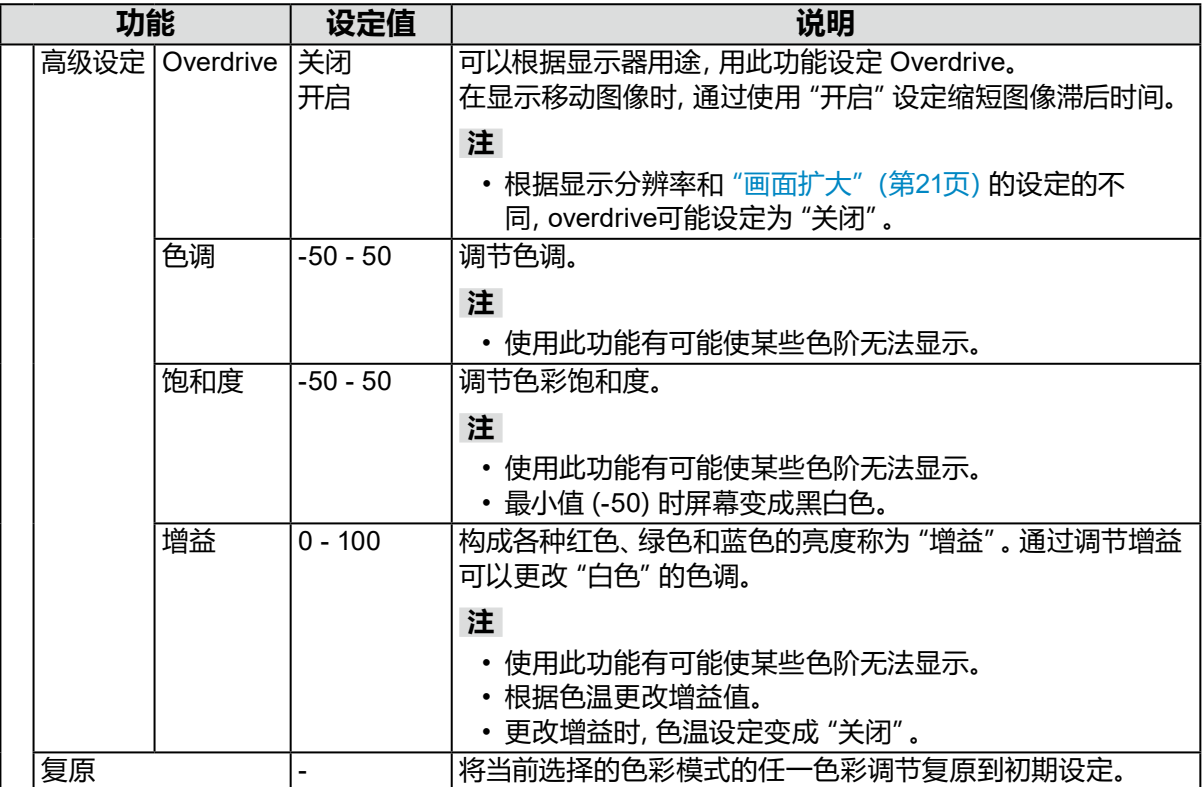

# **●信号设定**

对输入信号进行详细设定(画面显示尺寸、色彩格式等)。

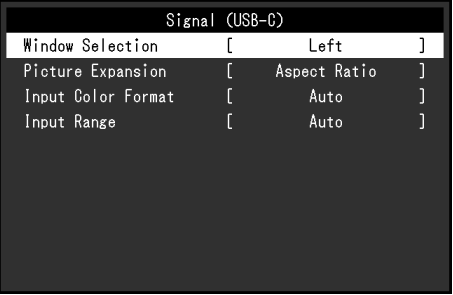

<span id="page-20-0"></span>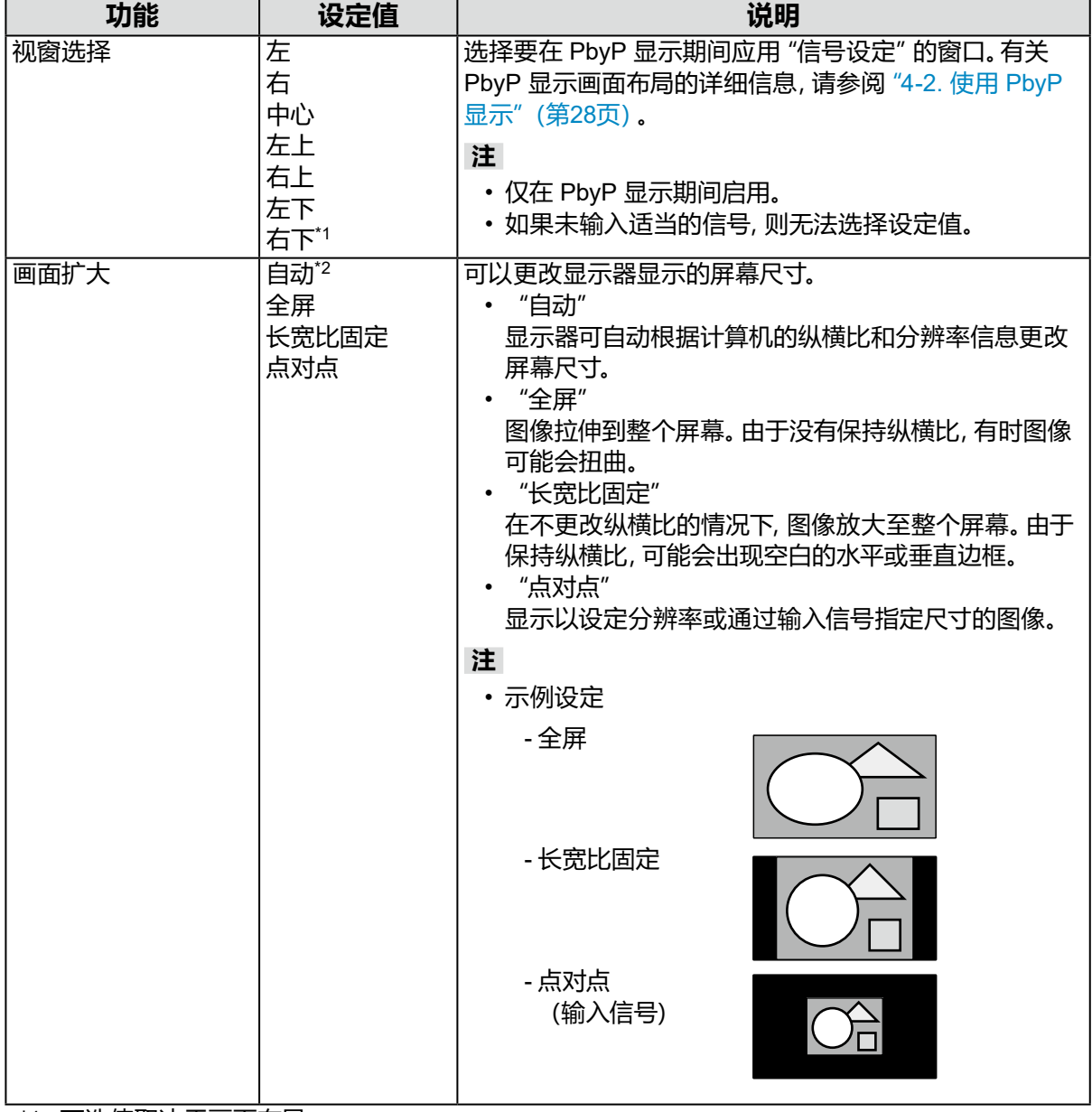

\*1 可选值取决于画面布局

\*2 只能在HDMI输入期间启用

<span id="page-21-0"></span>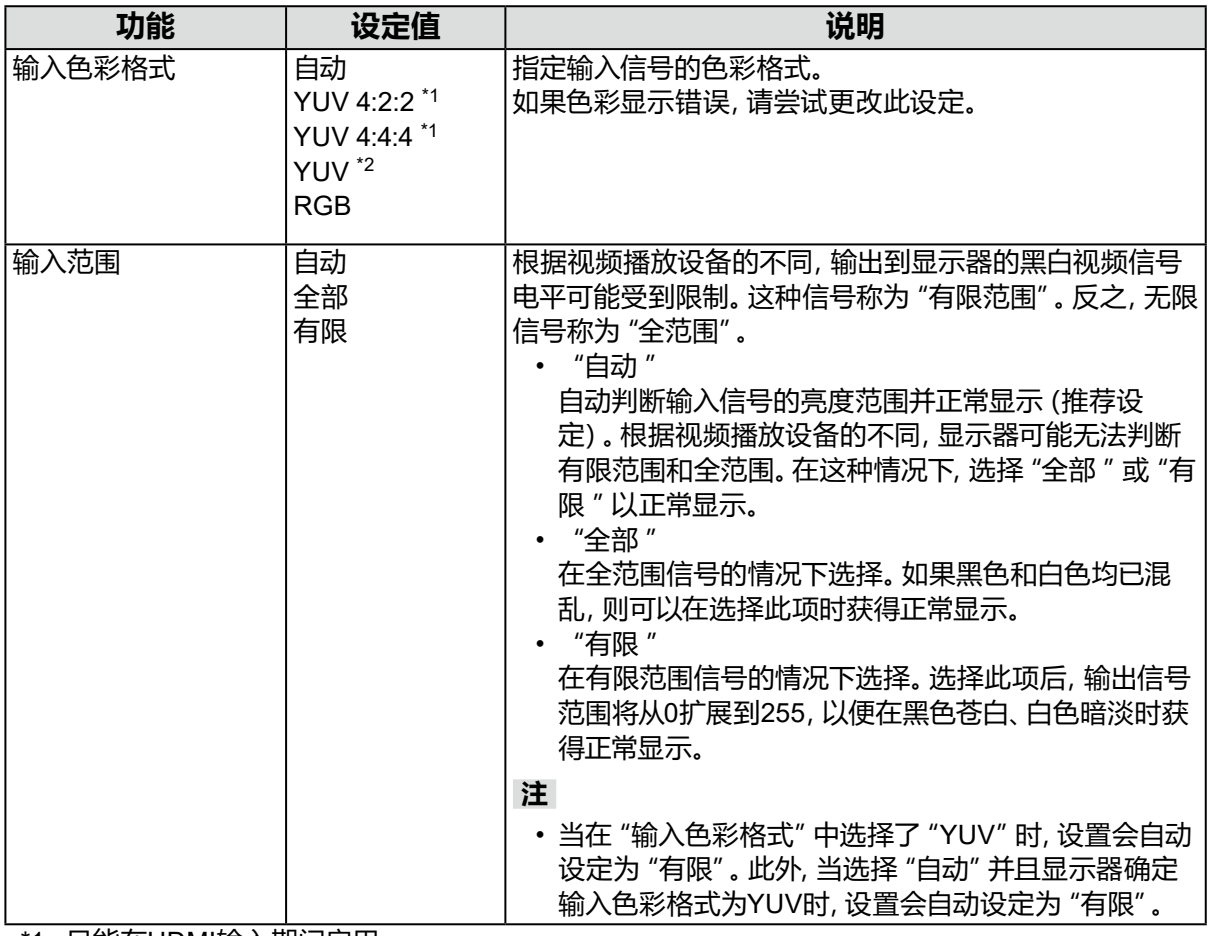

\*1 只能在HDMI输入期间启用

\*2 仅适用于 DisplayPort 或 USB-C 输入

# **●偏好设定**

可以根据使用环境或用户个人喜好,进行显示器设定。

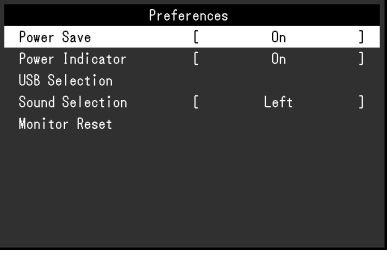

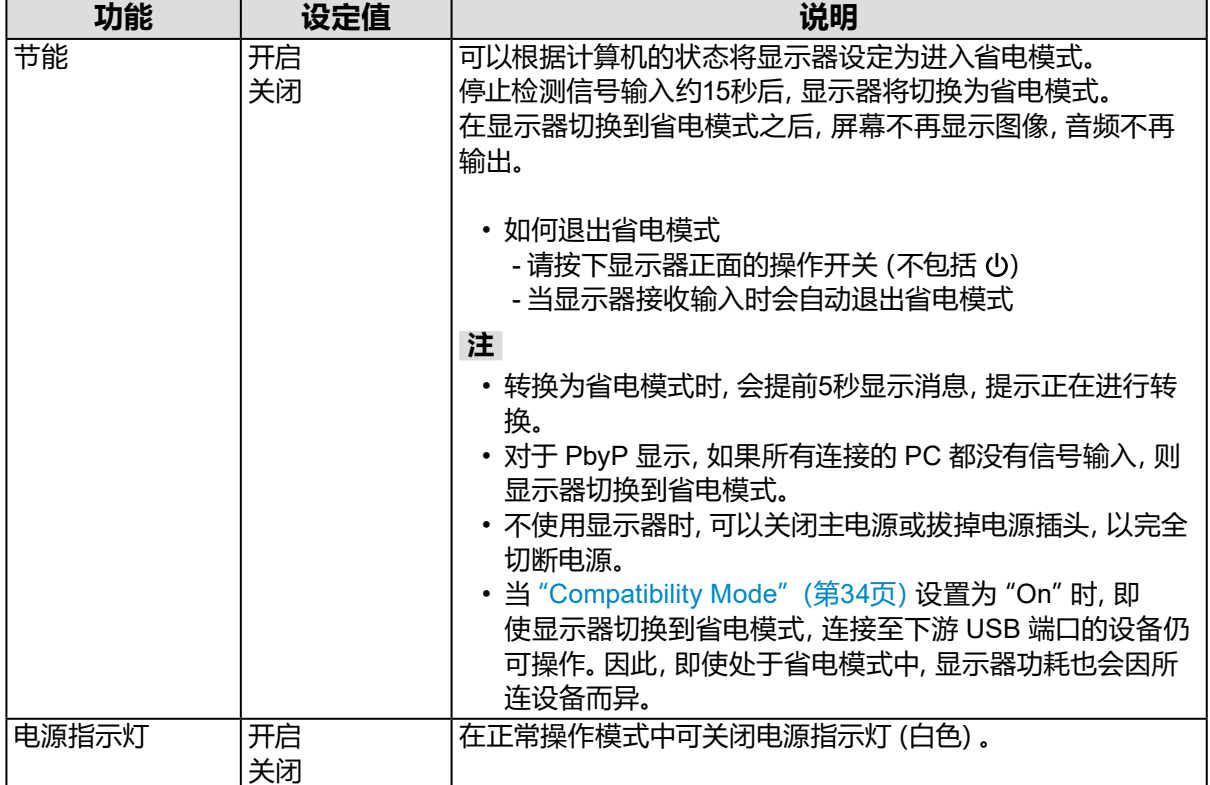

<span id="page-23-0"></span>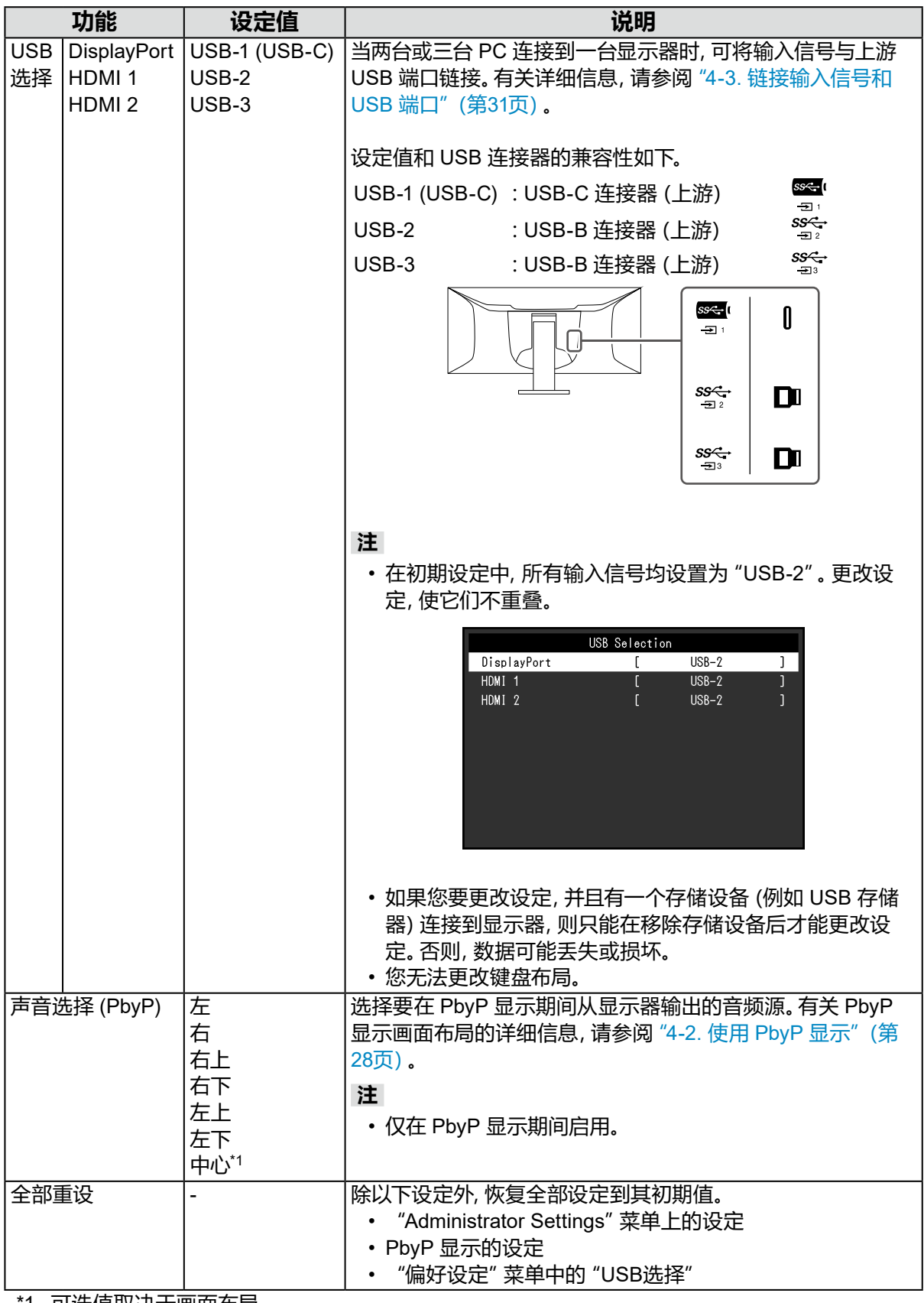

<span id="page-23-1"></span>\*1 可选值取决于画面布局

### **●EcoView 设定**

<span id="page-24-0"></span>本显示器配备EcoView功能,可节约用户能源。

如果您选择Auto EcoView(EcoView的其中一个功能),则会根据环境亮度自动调节屏幕亮 度。

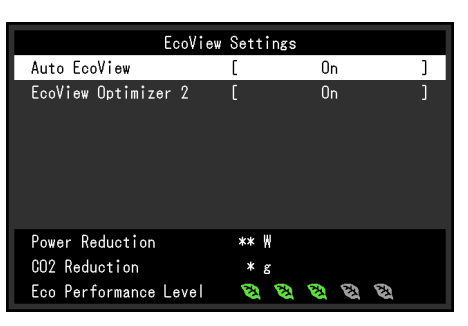

<span id="page-24-1"></span>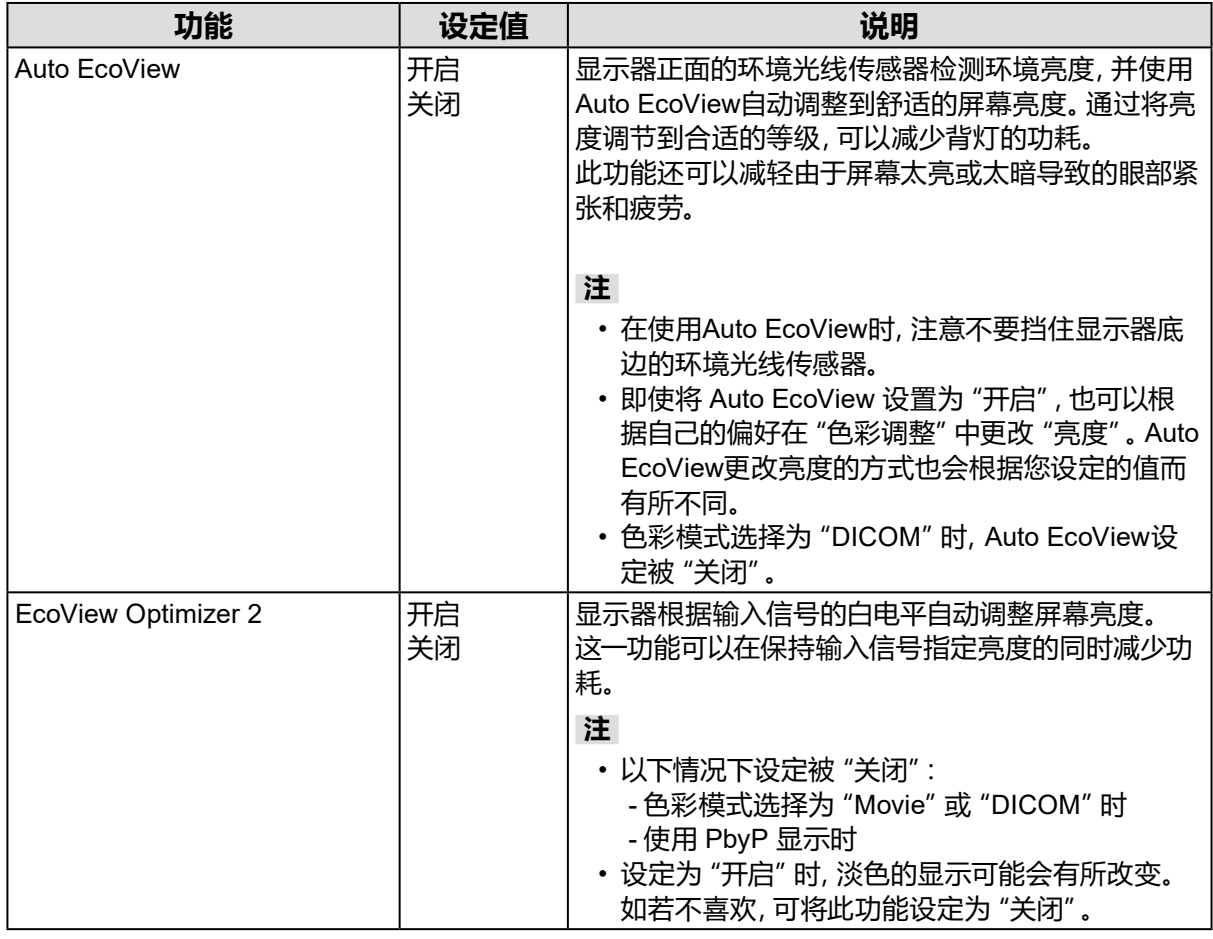

**注**

• 可以在 "EcoView设定" 菜单上确认省电等级 (省电、二氧化碳减少、环保等级)。越多代表环保等级的 指示灯亮起,获得的省电等级越高。

- 省电:由于调节亮度值而使背灯的功耗减少。

- 减少 CO<sub>2</sub>: 从 "省电" 值转换而来, 这是使用显示器 1 小时时所减少的 CO<sub>2</sub> 排放量的估计值。 • 此数值基于初期设定 (0.000555t-CO2 / kWh) 计算得出,初期设定由日本部级条例规定(2006,经 济、贸易和工业部,环境部,民法第3条款),并可能根据国家和年份而有所不同。

# **●语言**

可以选择菜单和信息的显示语言。

### **设定值**

英语、德语、法语、西班牙语、意大利语、瑞典语、日语、简体中文、繁体中文

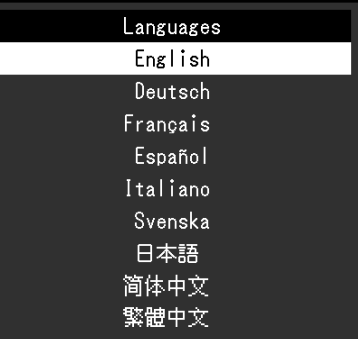

### **注意**

• 可以更改"Administrator Settings"的显示语言。

# **●信息**

您可以检查显示器信息(型号名称、序列号 (S/N)、固件版本、使用时间)和输入信号信息。

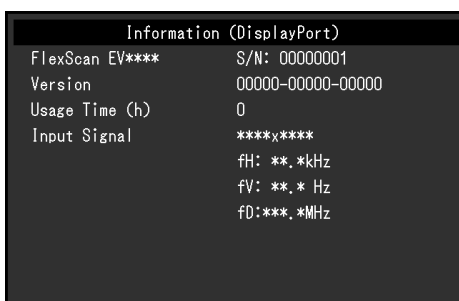

#### 例如: • 单窗口显示 • PbyP 显示

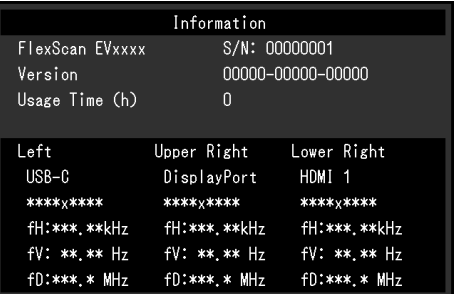

# **第 4 章 连接多台 PC**

# **4-1. 连接多台计算机**

本产品可连接到多台计算机,让你在在显示连接间进行切换。

### **●连接示例**

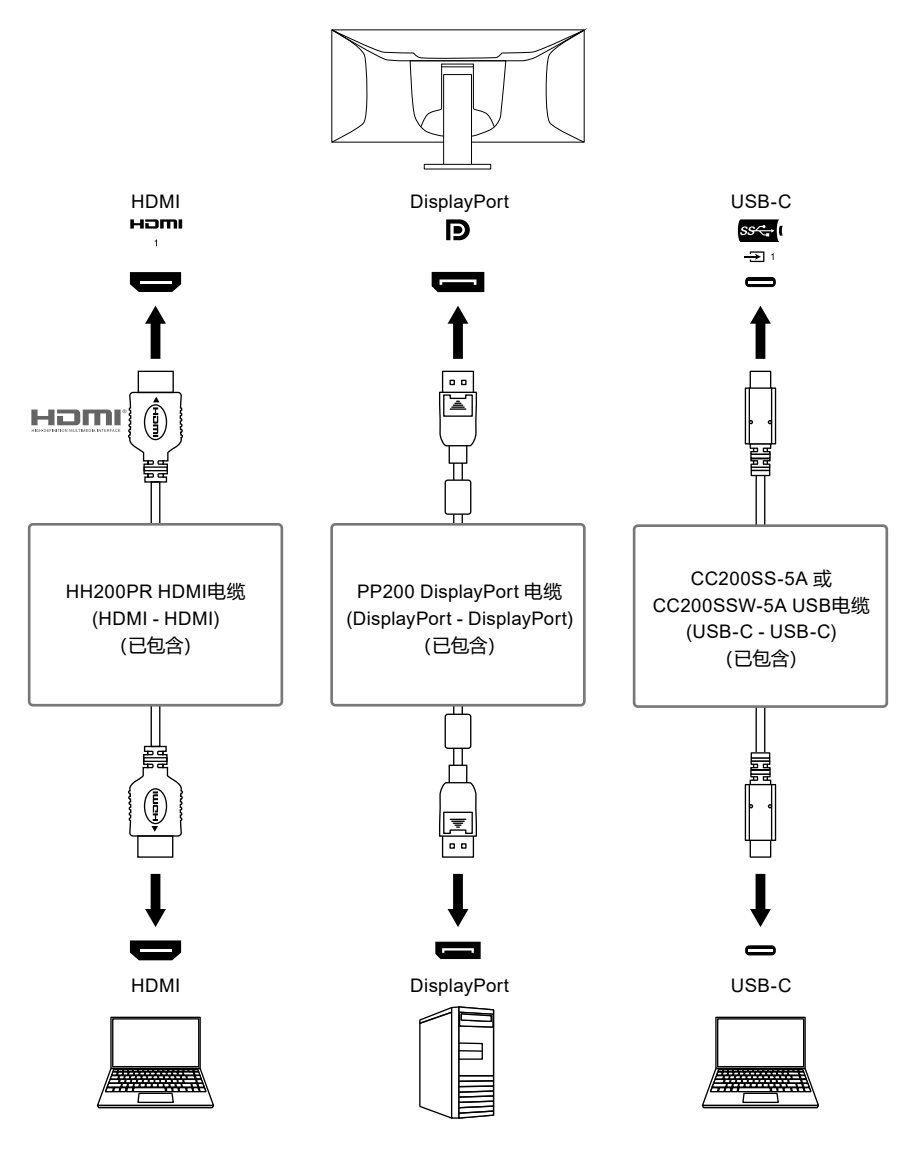

#### **注**

• 可使用显示器正面的操作开关 ( ) 选择要显示的输入信号。有关详情, 参阅 "2-2. 切换输入信号" ( 第 15页)。

• 本产品具备可自动识别出输入计算机信号所通过的连接器的功能,屏幕上会相应地显示图像。有关详情, 参阅"[Auto Input Detection](#page-33-1)"(第34页)。

# **4-2. 使用 PbyP 显示**

<span id="page-27-0"></span>如果您选择 PbyP 显示并向显示器输入多个信号,则可以并排显示多个窗口。一个屏幕上最多可 以显示三个窗口,因此不再需要切换信号,工作效率也会提高。信号的组合也可以改变。

### **●PbyP 设定**

**双窗口显示 (2 PbyP)**

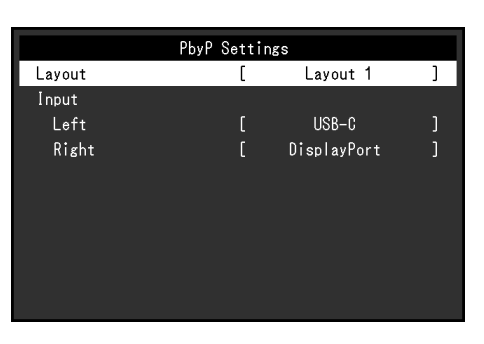

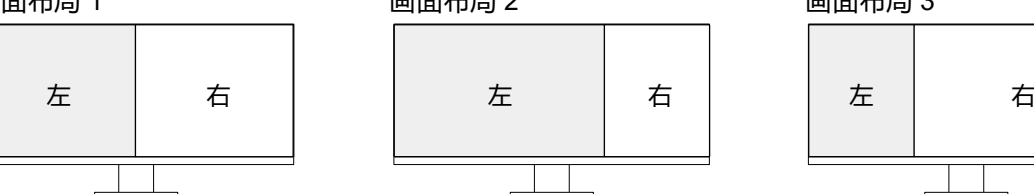

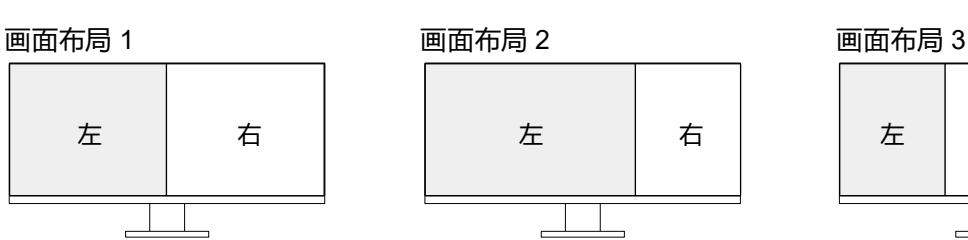

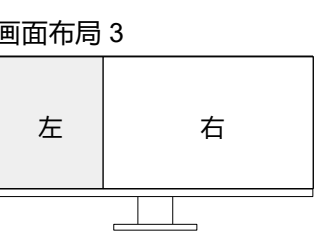

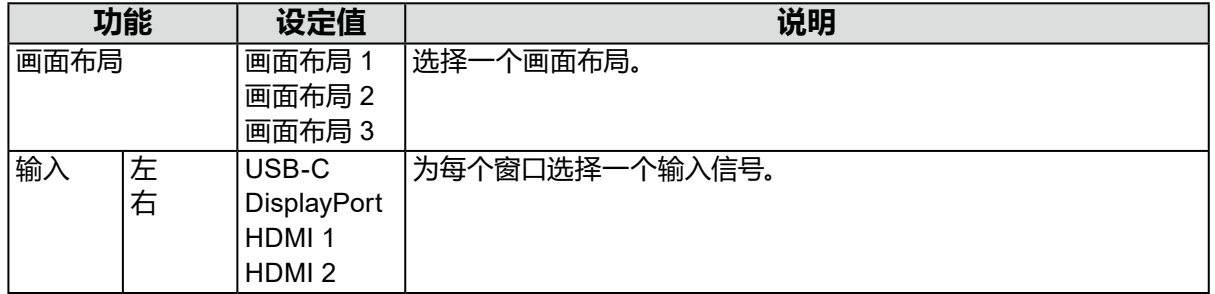

### **三窗口显示 (3 PbyP)**

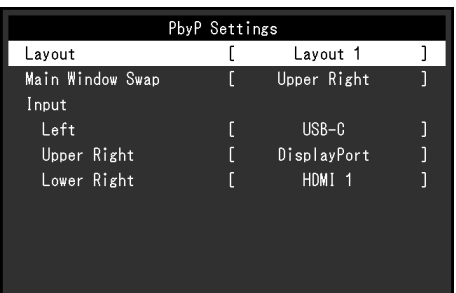

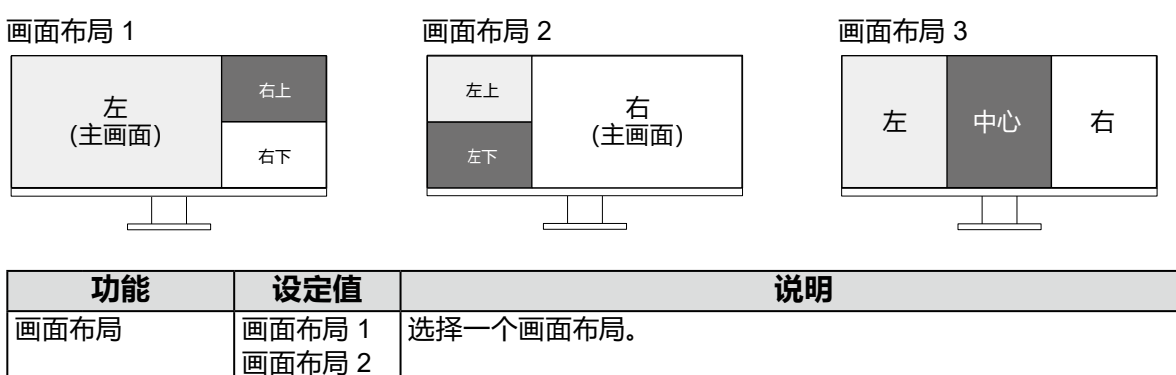

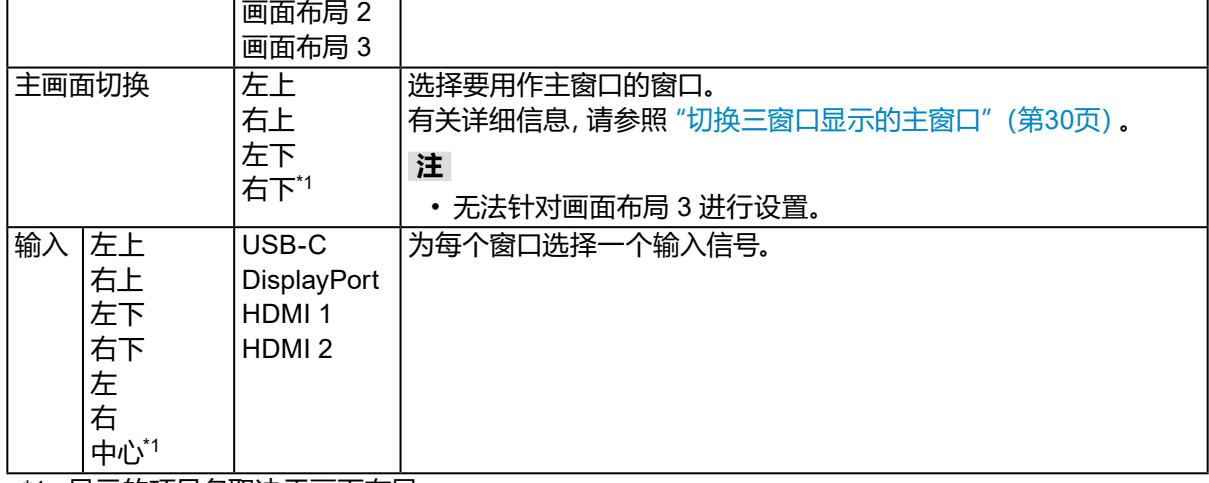

\*1 显示的项目名取决于画面布局

# **●切换三窗口显示的主窗口**

<span id="page-29-0"></span>当使用三窗口 PbyP 显示时, 选择显示器正面的操作开关 (3) 可切换主窗口。

• 当"主画面切换"选择为"右上"时

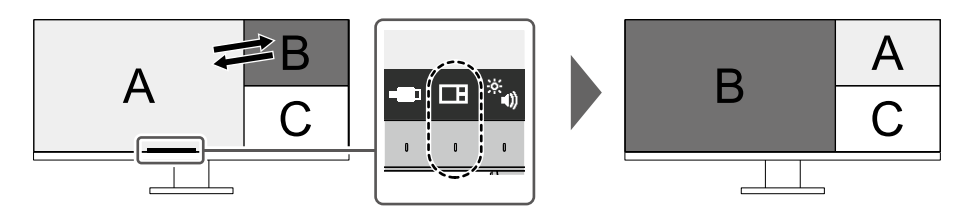

• 当"主画面切换"选择为"右下"时

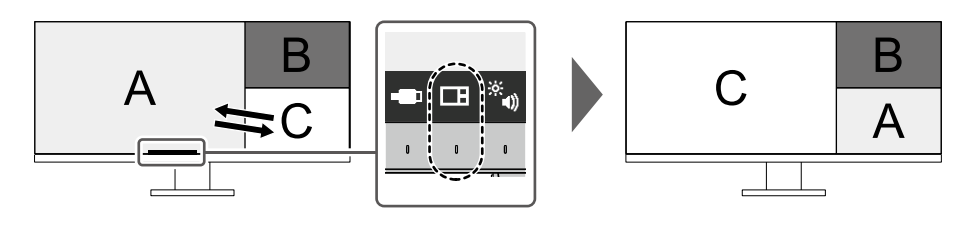

• 当"主画面切换"选择为"左上"时

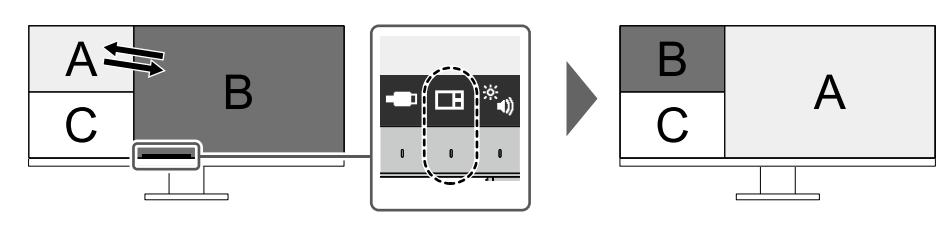

• 当"主画面切换"选择为"左下"时

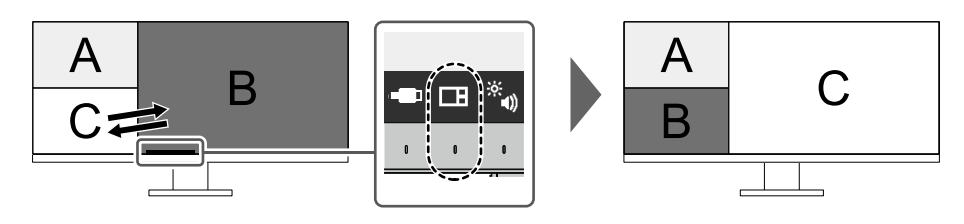

#### **注**

• 当同时使用 USB-C 连接和 USB-B 连接时, 如暂时切换主窗口, 将切断 USB 信号。如果有一个存 储设备(例如 USB 存储器)连接到显示器,则只能在移除存储设备后才能切换窗口。通过 USB-C 连接使用的有线 LAN 也会被暂时切断 (第[43](#page-42-0)页)。

# **4-3. 链接输入信号和 USB 端口**

<span id="page-30-0"></span>当两台或三台 PC 连接到一台显示器时,可将输入信号与上游 USB 端口链接。该设定还可以将鼠 标或键盘等 USB 设备连接到显示器,并从多台 PC 使用这些设备。

### **●连接示例**

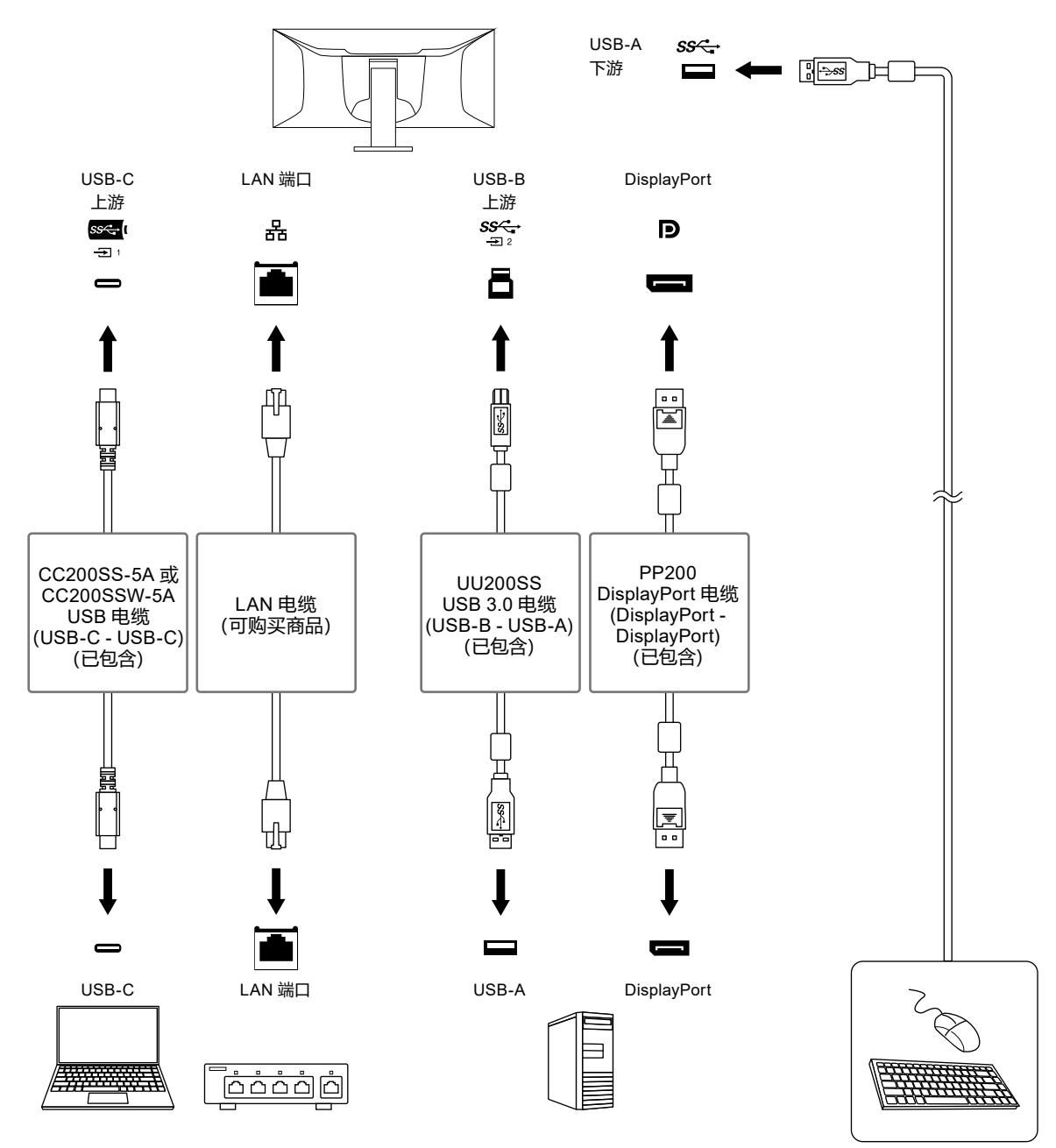

## **1. 链接**

请参照"USB[选择"\(第](#page-23-0)24页)将上游 USB 端口链接到输入信号。

### **2.切换 USB 端口**

<span id="page-31-0"></span>使用以下两种方法切换上游 USB 端口。

#### **● 更改输入信号。**

上游 USB 端口会自动切换。

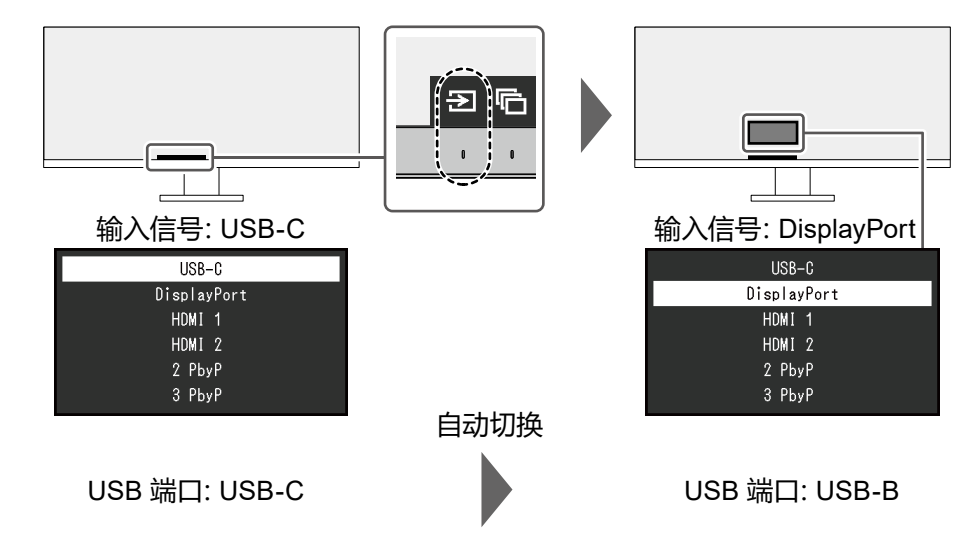

- **● 当通过PbyP显示多个输入信号时,使用显示器正面的操作开关 ( ) 切换上游 USB 端口。**
	- 1. 触摸操作开关 ( ) 时, 一个窗口周围会显示一个框。 链接到该窗口信号的 USB 端口已启用。

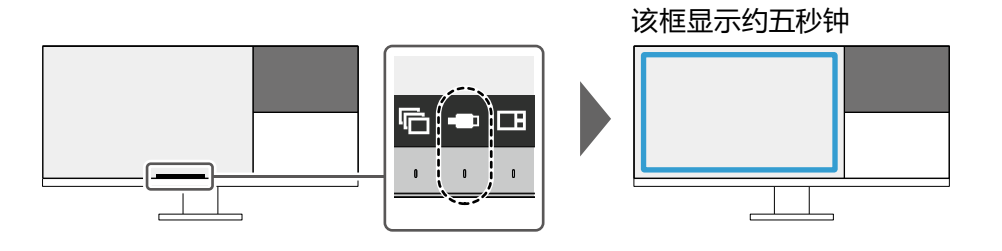

2. 每次触摸操作开关 ( ), 该框都会顺时针移动。

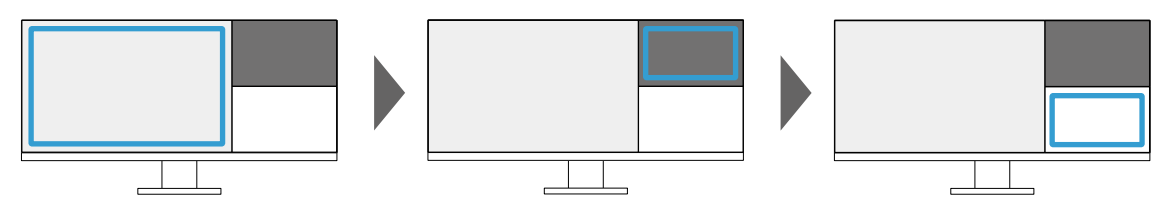

**注**

- 当仅连接一个 USB 端口时,连接的端口将被启用。在没有 USB 连接的窗口上也会显示该框,但 是不会应用设定。
- 即使在三窗口 PbyP 显示期间执行了主窗口切换,启用的 USB 端口仍保留在主窗口中。

**注**

• 当同时使用 USB-C 连接和 USB-B 连接时,如暂时切换输入信号或上游 USB 端口,将切断 USB 信 号。如果有一个存储设备(例如 USB 存储器)连接到显示器, 则只能在移除存储设备后才能切换端 口。通过 USB-C 连接使用的有线 LAN 也会被暂时切断 (第[43](#page-42-0)页)。

# **第 5 章 管理员设定**

本章节就如何使用"Administrator Settings"菜单进行显示器操作设定进行说明。

# **5-1. "Administrator Settings"菜单的基本操作**

### **1. 菜单显示**

- 1. 触摸 の关闭显示器。
- 2. 触摸最左侧开关时,触摸 心 2秒以上, 开启显示器。

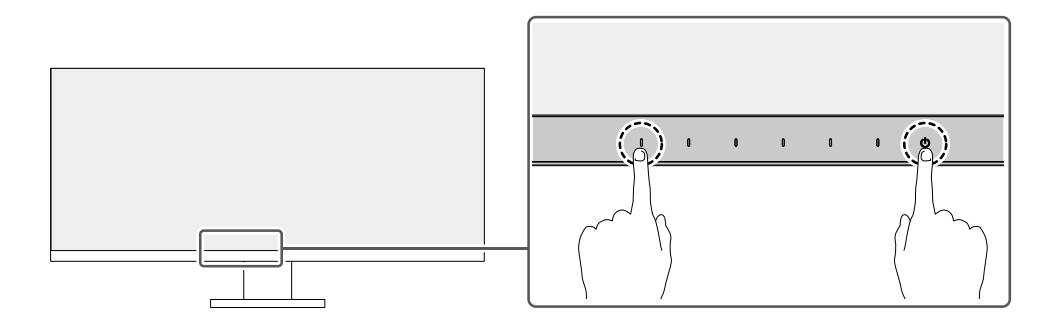

出现"Administrator Settings"菜单。

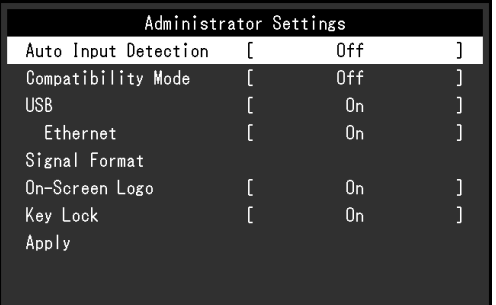

# **2.设定**

1. 用 | < | ■ 选择设定项目, 选择 | < . 出现调节/设定菜单。

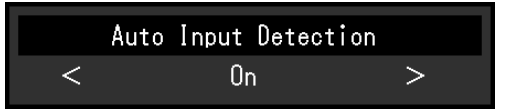

#### 2. 用 < > 设定并选择 < .

出现"Administrator Settings"菜单。

### **3.应用和退出**

1. 选择 "Apply" 然后 ... 应用设定,"Administrator Settings"菜单退出。

#### **注意**

• 无法更改"Administrator Settings"菜单的语言(英语)。

# **5-2. "Administrator Settings"菜单操作**

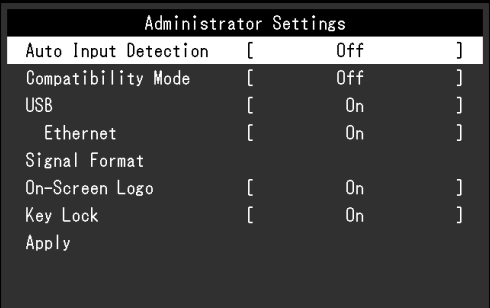

<span id="page-33-1"></span><span id="page-33-0"></span>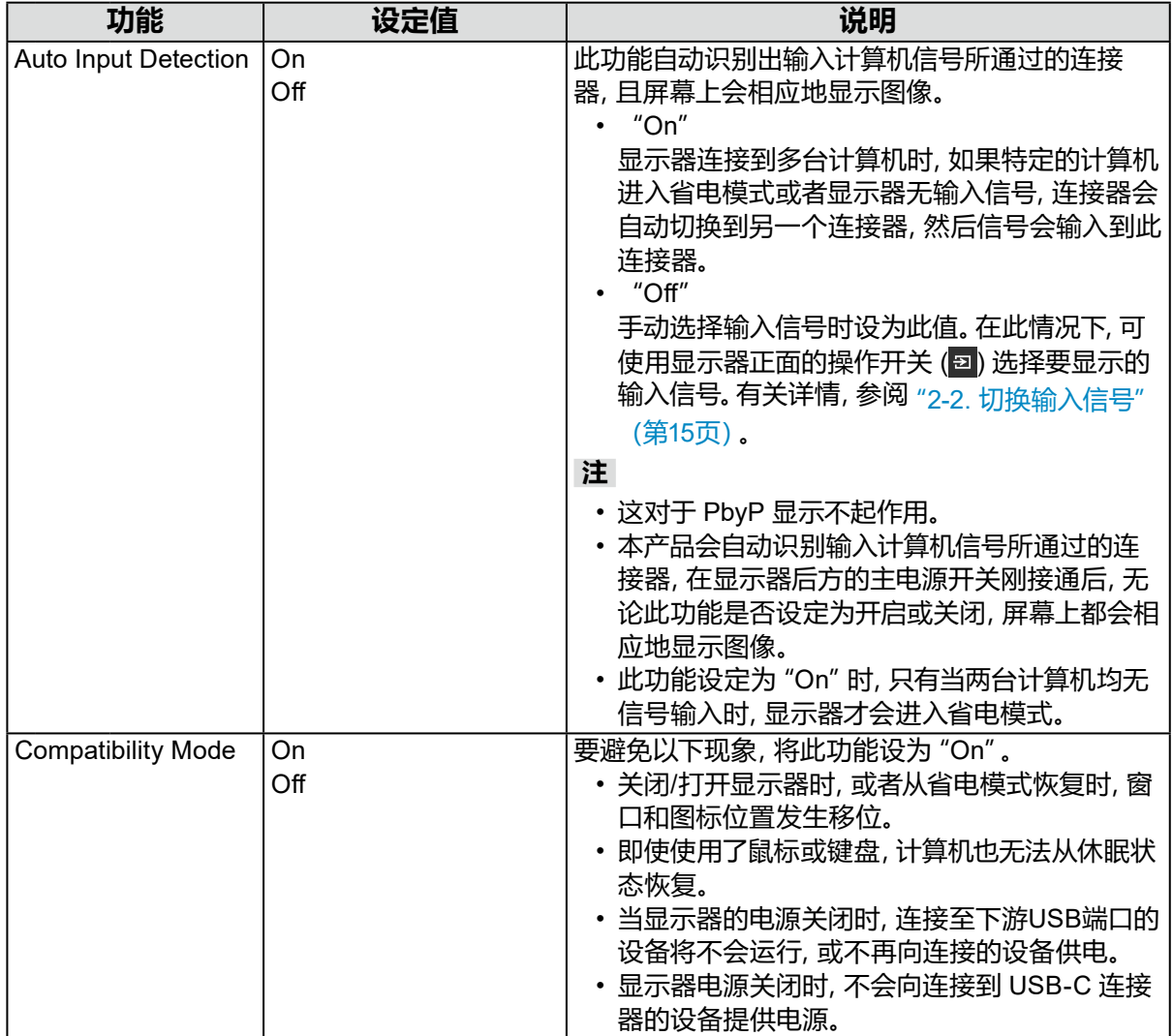

<span id="page-34-3"></span><span id="page-34-2"></span><span id="page-34-1"></span><span id="page-34-0"></span>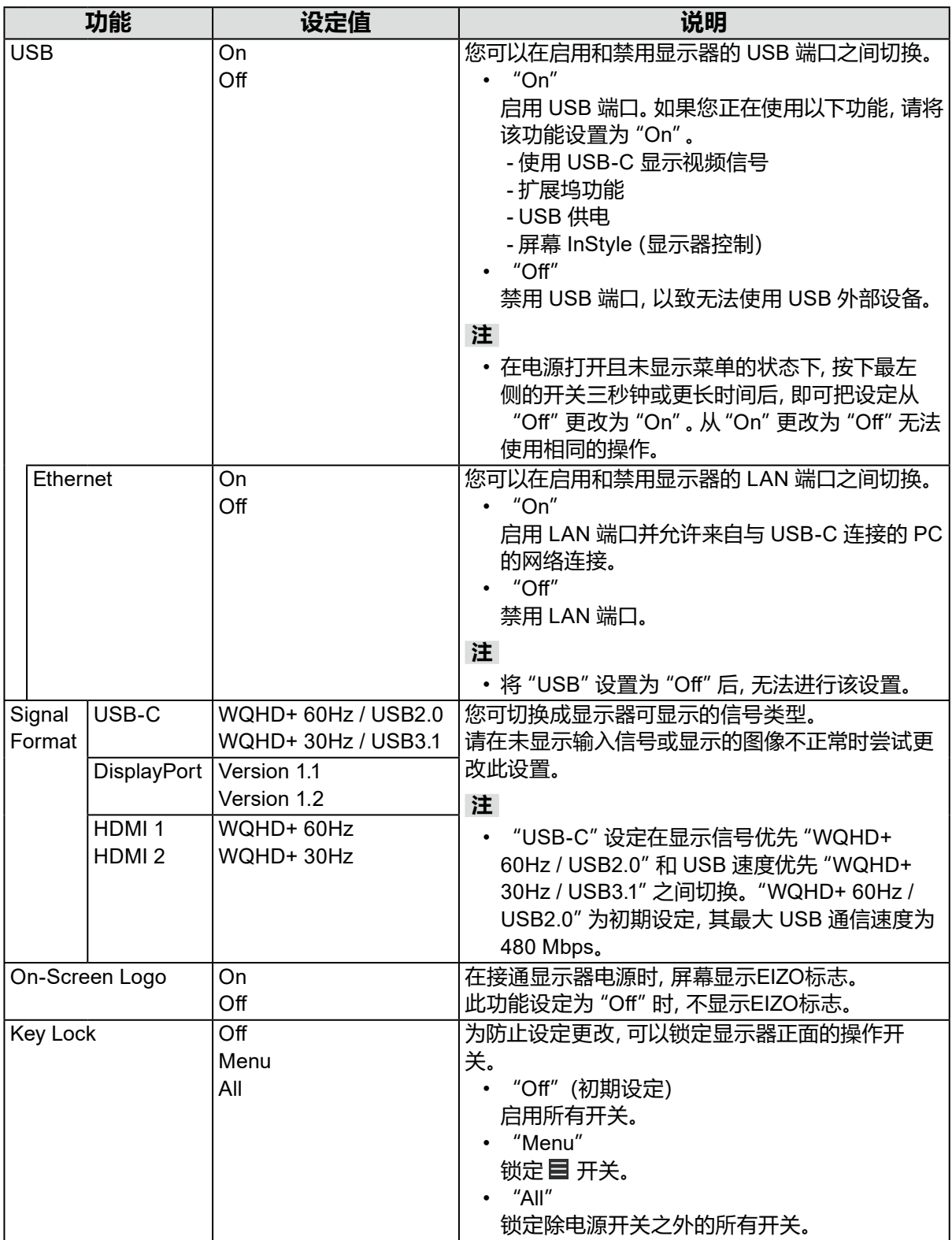

**第 6 章 故障排除**

# **6-1. 不显示图像**

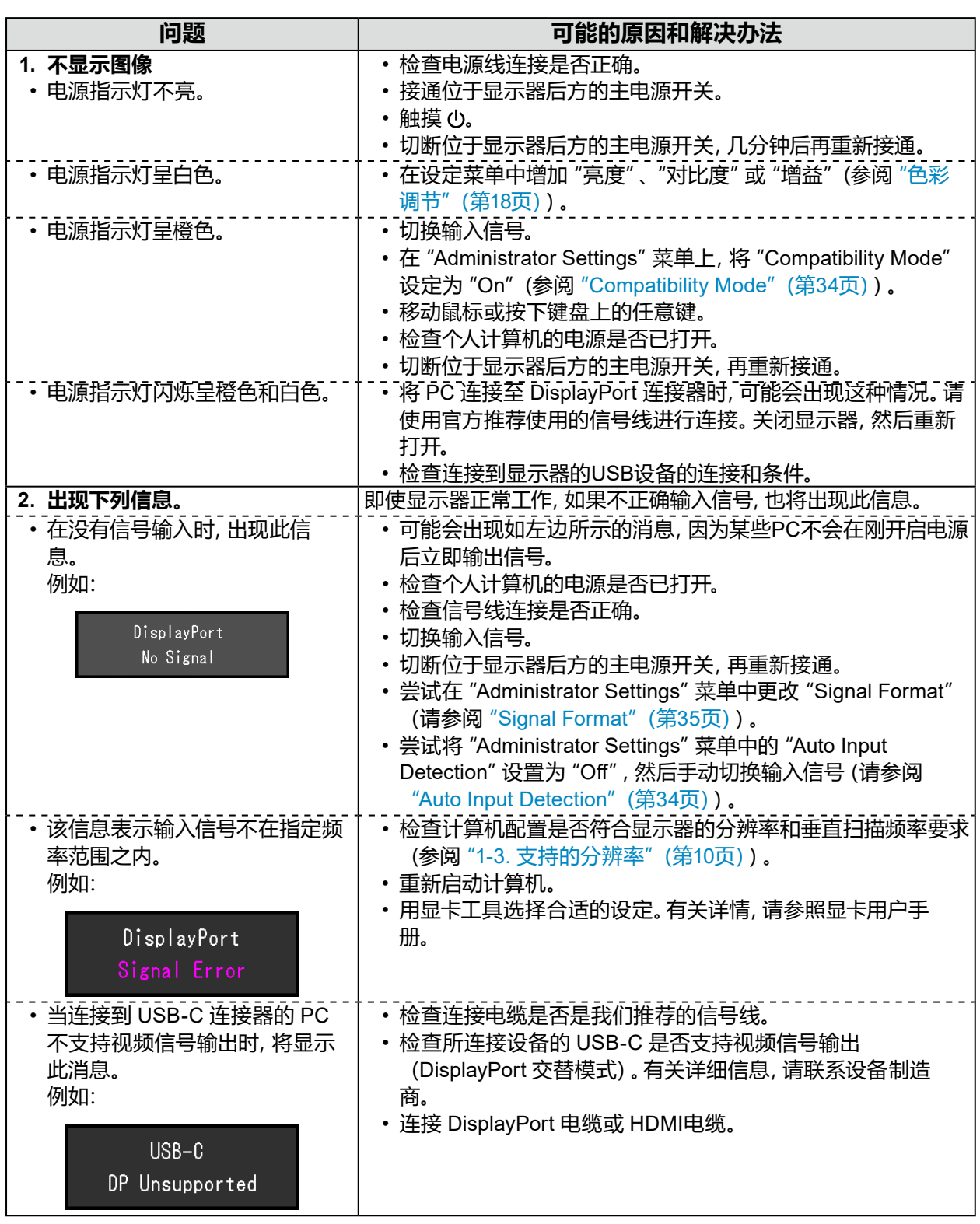

. . . . . . . . . . .

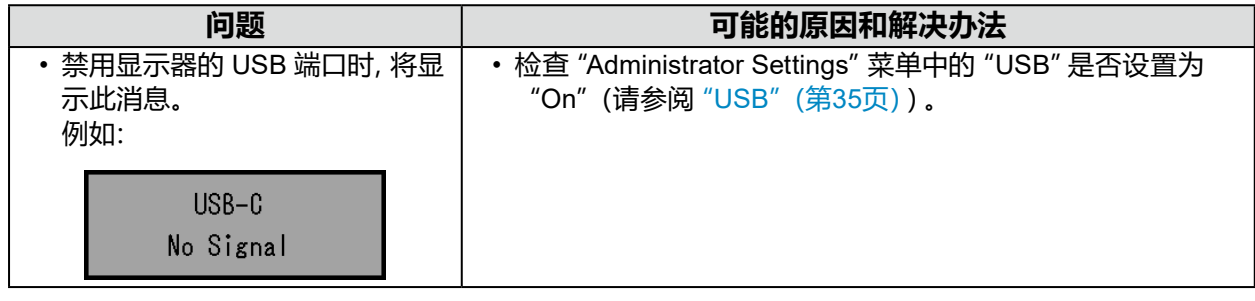

# **6-2. 成像问题**

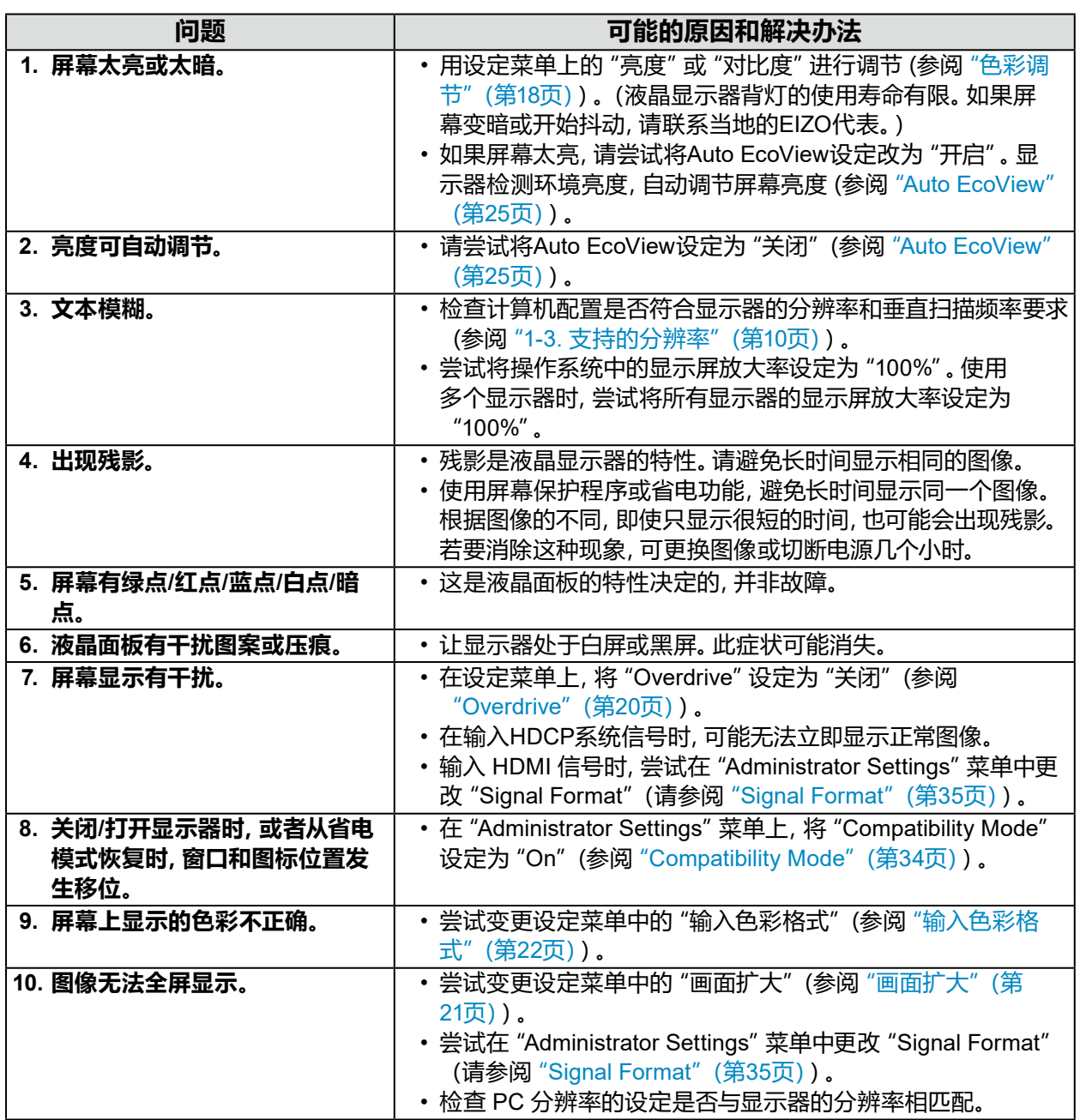

# **6-3. 其他问题**

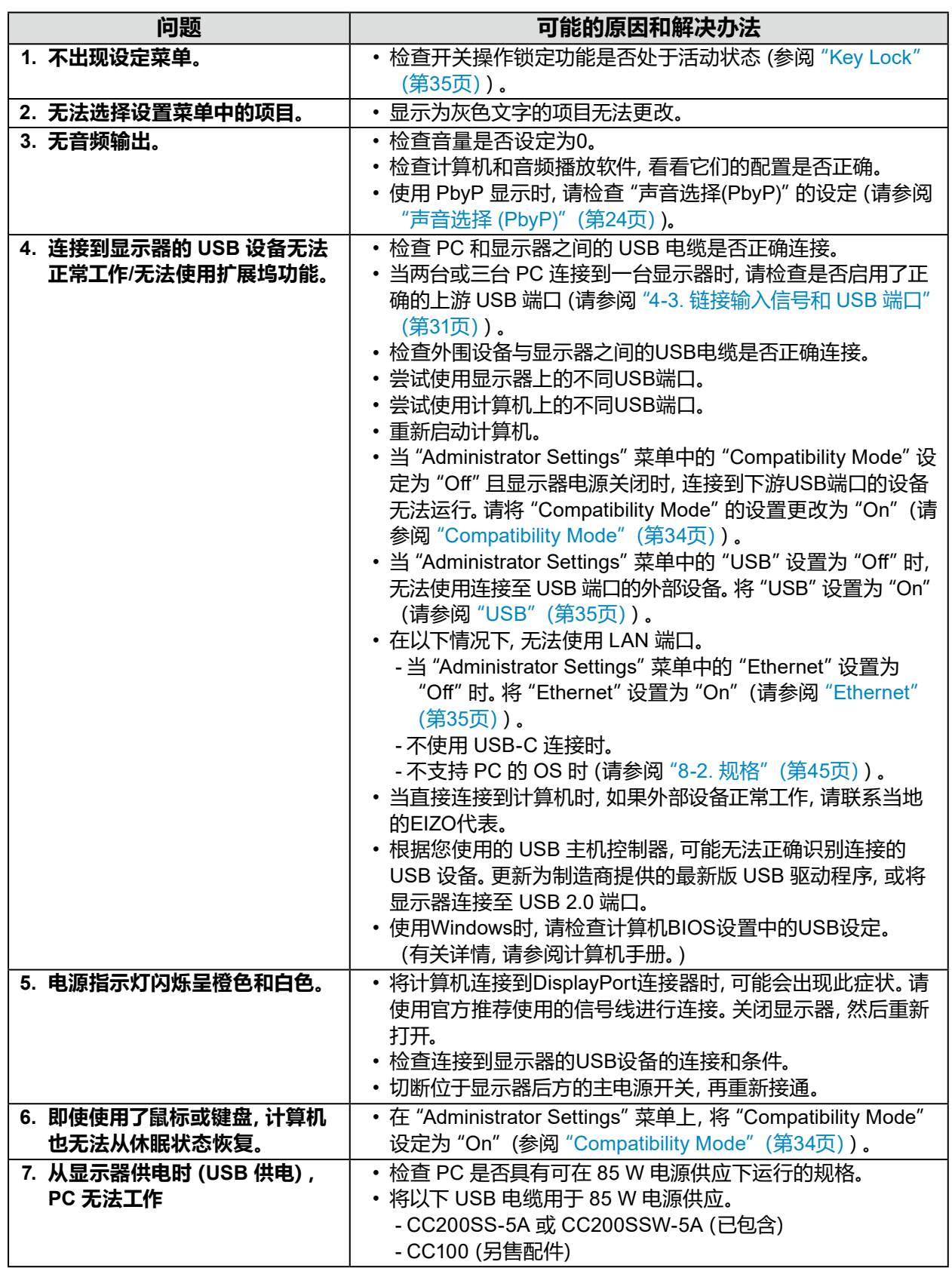

# **第 7 章 安装/移除支架**

# **7-1. 移除支架**

本产品的支架部分可移除。

#### **注意**

• 移除支架后,请勿上下移动支架。如果在未将支架安装到显示器时上下移动支架,可能会造成损坏或伤 害。

• 如果您摔落显示器或支架,则可能因显示器和支架的重量而造成损坏或伤害。

#### **1. 移除连接器罩。**

#### **2.将显示器的高度上升到最大高度。**

#### **注意**

• 如果显示器未上升到最大高度,则显示器的高度可能会在移动底座时意外发生变化。这可能导致受 伤或损坏。

#### **3.将液晶显示器放在垫子或铺有软布的稳定平坦表面上,液晶面板表面朝下。**

#### **注意**

• 液晶面板是弯曲的,如果将其置于坚硬的表面上可能会损坏。

#### **4.移除支架。**

如图所示,按下锁定按钮(1),同时牢牢握住支架的支撑部分,然后往底部基座方向滑动支架 (2)。接下来,朝上拉支架并移除它(3)。

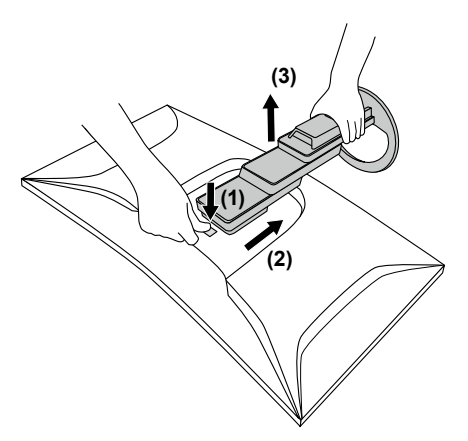

# **7-2. 安装任选悬挂臂**

从显示器上移除底座,可以将显示器安装到其他悬挂臂或底座上。

#### **注意**

- 在安装悬挂臂或底座时,遵循相应用户手册上的说明。
- •在使用其他制造商提供的悬挂架或底座时,请先确认下列事项,并选择符合VESA标准的悬挂架或底座。 连接悬挂臂或底座时,请使用随本产品一并提供的VESA安装螺钉。
	- 螺孔间距:100 mm × 100 mm
	- 悬挂臂或底座的 VESA 支架, 外部尺寸: 122 mm × 122 mm 或更小 (如果大于此尺寸, 安装时可能会影 响产品)。
	- 板厚度:2.6 mm
	- 其强度需足以支承显示器(底座除外)和电缆等附件的重量。
- 安装悬挂臂或底座时, 安装方向和移动范围 (倾斜角度) 如下:

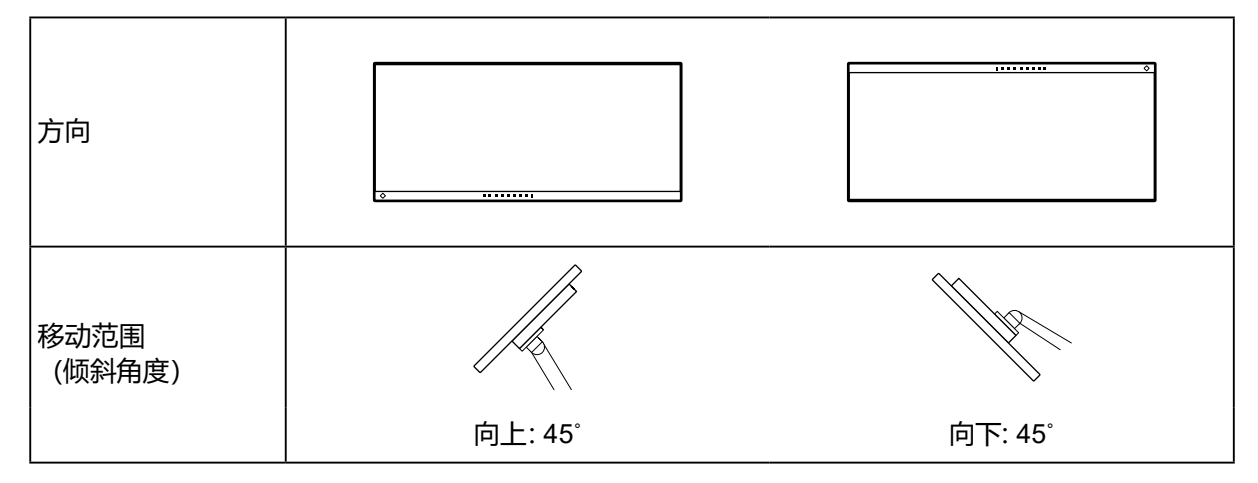

• 在安装悬挂臂或底座之后,连接电缆。

• 切勿上下移动取下的底座。否则可能会导致受伤或设备损坏。

• 显示器、悬挂臂和底座都很重。坠落可能会导致受伤或设备损坏。

• 请定期检查螺丝是否足够紧固。如果螺丝不足够紧固,则显示器可能会分离。这可能导致受伤或损坏。

### **1. 将悬挂臂或支架安装到显示器上。**

连接悬挂臂或底座时,请使用随本产品一并提供的VESA安装螺钉。

# **7-3. 连接原装的底座**

# **1. 将液晶显示器放在垫子或铺有软布的稳定平坦表面上,液晶面板表面朝下。**

### **注意**

• 液晶面板是弯曲的,如果将其置于坚硬的表面上可能会损坏。

### **2.取下可选悬挂臂(或可选底座)的固定螺钉并将可选悬挂臂(或可选底座)分 离。**

### **3.连接原装的底座。**

将底座上的四个弹片插入至后面板上的四个孔中 (1) 并将底座朝显示器的上半部分滑动 (2)。 底座正确连接时会发出咔哒的响声。

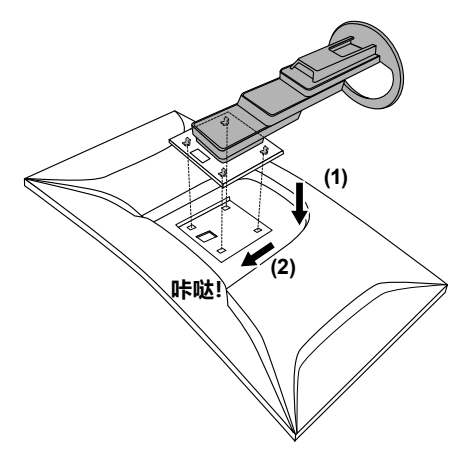

# **第 8 章 参考**

# **8-1. 使用扩展坞功能**

<span id="page-42-0"></span>本产品配备 LAN 端口和 USB集线器,可用作扩展坞。连接 USB-C 电缆后,可在未配备 LAN 端口 的笔记本电脑或平板电脑上创建稳定的网络环境。您还可以使用兼容 USB 的外部设备并为智能 手机充电。

# **●连接步骤**

- 1. 连接 USB-C 电缆(CC200SS-5A 或 CC200SSW-5A)。
- 2. 将 LAN 电缆连接至显示器的 LAN 端口。
- 3. 如有必要,将鼠标、键盘或其他设备连接到下游 USB 端口。

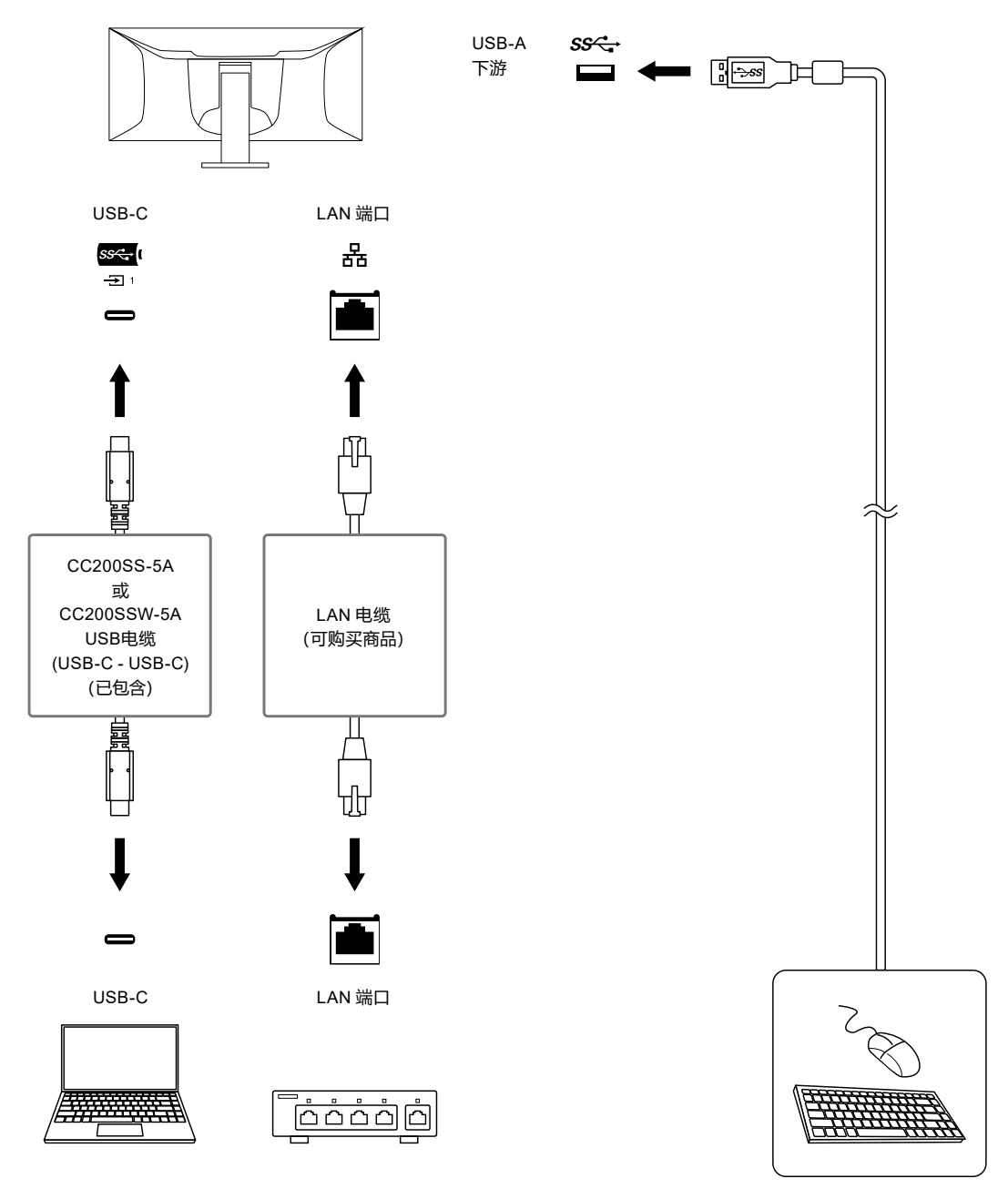

#### **注意**

- 如果 PC 的操作系统是 Windows 8.1,需要安装驱动程序才能使用 LAN 端口。驱动程序将储存在显示器 上。如果使用 USB电缆连接 PC 和显示器,则会出现安装屏幕。按照屏幕上的说明安装驱动程序。
- 根据您使用的电脑、操作系统和外围设备,此功能可能无法使用。有关USB兼容性的信息,请联系每个设 备的制造商。
- 即使显示器处于省电模式,连接到下游USB端口的设备也可以运行。因此,即使在省电模式下,显示器的 功耗也会根据所连接的设备而不同。
- 当显示器的主电源关闭时,连接至USB下游端口的设备将不会运行。
- 当 "[Compatibility Mode](#page-33-0)" (第34页) 设置为 "Off" 且显示器的电源关闭时, 连接至下游USB端口的设备 和 LAN 端口无法工作。

**注**

- MAC 地址记录在显示器背面的标签上。不支持 MAC 地址直通。
- 本产品支持USB 3.1 Gen 1。当连接到支持 USB 3.1 Gen 1 的外部设备时,可以进行高速数据通信。 "USB-C"连接的设定可在显示信号优先"WQHD+ 60Hz / USB2.0"和 USB 速度优先"WQHD+ 30Hz / USB3.1"之间切换(请参阅"[Signal Format](#page-34-0)"(第35页))。"WQHD+ 60Hz / USB2.0"为初期 设定,其最大 USB 通信速度为 480 Mbps。
- LAN 端口无法用于 USB-B 连接。

# **8-2. 规格**

<span id="page-44-0"></span>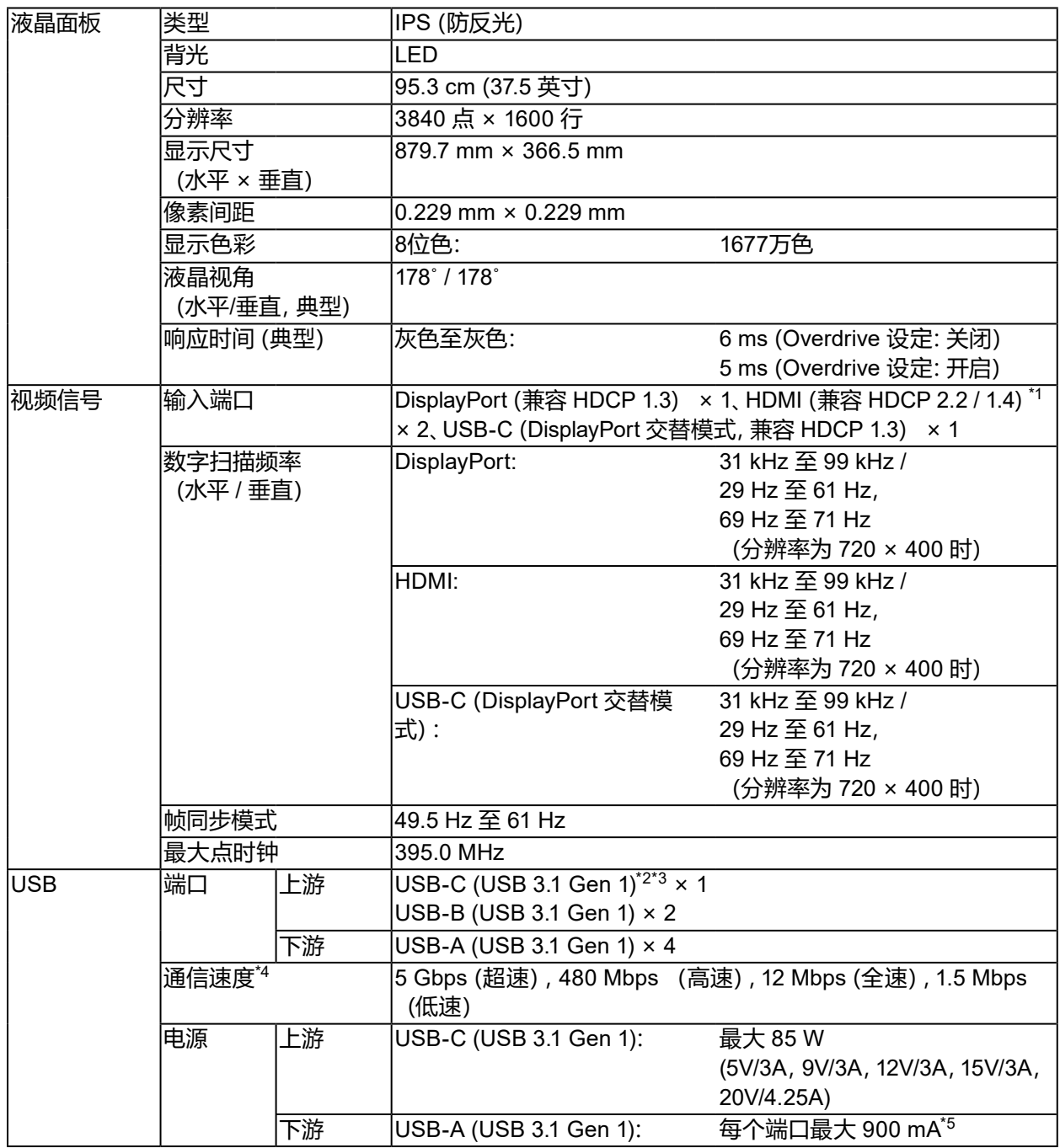

\*1 不支持HDMI CEC(或交互控制)。

\*2 可在显示信号优先"WQHD+ 60Hz / USB2.0"和 USB 速度优先"WQHD+ 30Hz / USB3.1"之间切换 (请参阅"[Signal Format](#page-34-0)"(第35页))。"WQHD+ 60Hz / USB2.0"为初期设定,其最大 USB 通信 速度为 480 Mbps。

\*3 支持引脚分配 E。可以将另售的附件 CP200 (USB-C - DisplayPort) 连接到 PC 的 DisplayPort 连接 器。

\*4 在USB-C 连接的设定中,如果选择了显示信号优先"WQHD+ 60Hz / USB2.0",最大通信速度将为 480 Mbps(请参阅"[Signal Format](#page-34-0)"(第35页))。

\*5 即使 PC 和显示器不是通过 USB 连接的,也可以供电。

............................

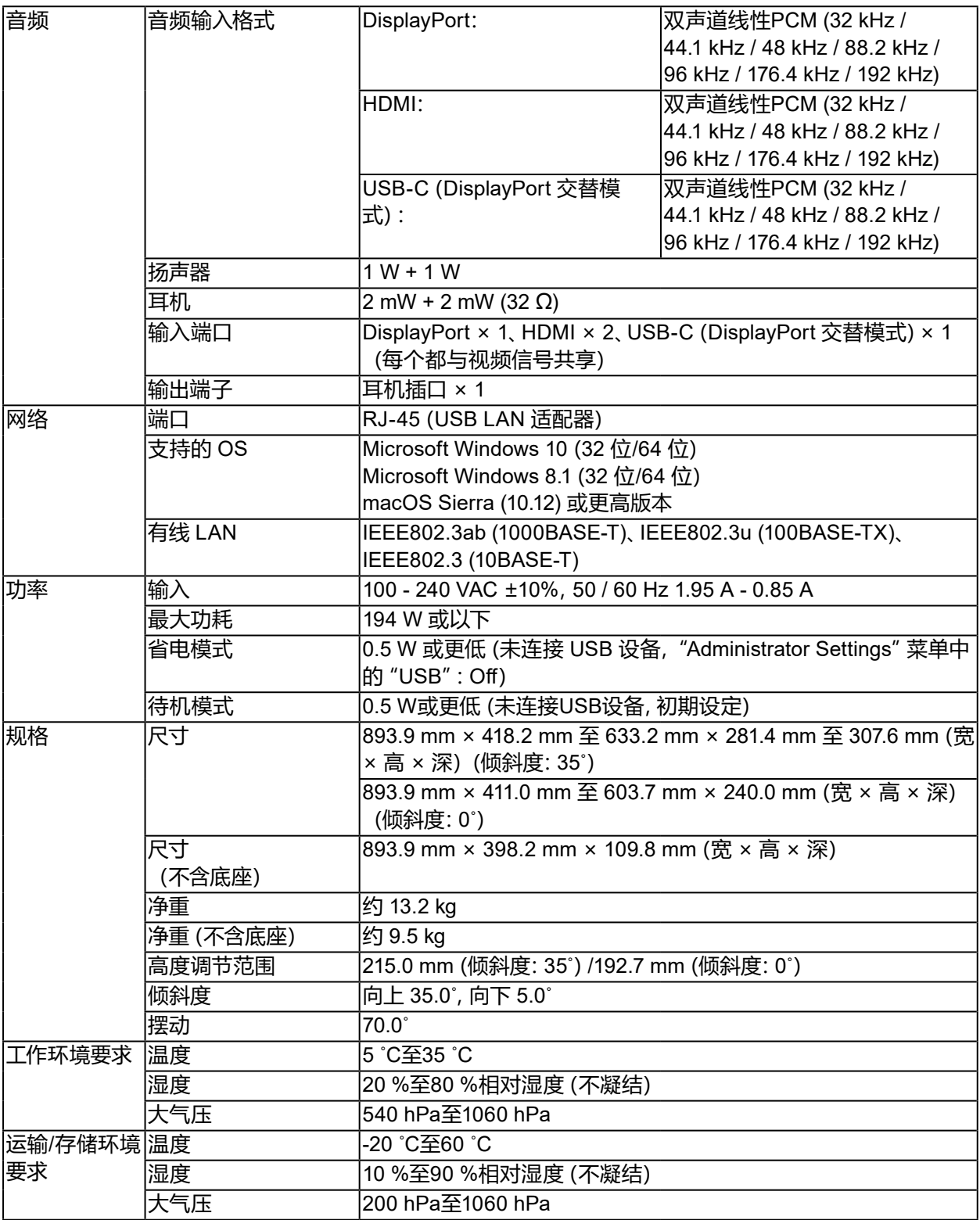

# **●配件**

有关配件的最新信息,请参阅我们的网站[www.eizoglobal.com](https://www.eizoglobal.com)。

# **商标**

术语HDMI和High-Definition Multimedia Interface以及HDMI标志均是HDMI Licensing, LLC在美 国和其他国家的商标或注册商标。

DisplayPort合规标志和VESA是Video Electronics Standards Association的注册商标。

SuperSpeed USB Trident标志是 USB Implementers Forum, Inc 的注册商标。

USB功率传输(USB Power Delivery)的三叉戟标志是USB Implementers Forum, Inc的商标。

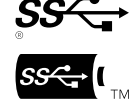

USB Type-C 是 USB Implementers Forum, Inc. 的注册商标。

DICOM是美国电器制造商协会的注册商标,用于与医疗信息数字通讯相关的标准出版物。 Kensington 和 Microsaver 是 ACCO 品牌公司 (ACCO Brands Corporation) 的注册商标。 Thunderbolt 是英特尔公司在美国和/或其他国家的商标。

Microsoft 和 Windows 是 Microsoft Corporation 在美国和其他国家的注册商标。

Adobe 是 Adobe Systems Incorporated 在美国和其他国家的注册商标。

Apple、macOS、Mac OS、OS X、Macintosh 和 ColorSync 是 Apple Inc.的注册商标。 ENERGY STAR 是美国国家环境保护局在美国和其他国家的注册商标。

EIZO、EIZO标志、ColorEdge、CuratOR、DuraVision、FlexScan、FORIS、RadiCS、RadiForce、 RadiNET、Raptor和ScreenManager是EIZO Corporation在日本和其他国家的注册商标。 Ethernet 是Fuji Xerox Co., Ltd.的注册商标。

ColorEdge Tablet Controller、ColorNavigator、EcoView NET、EIZO EasyPIX、EIZO Monitor Configurator、EIZO ScreenSlicer、G-Ignition、i•Sound、Quick Color Match、RadiLight、Re/Vue、 SafeGuard、Screen Administrator、Screen InStyle、ScreenCleaner 和 UniColor Pro 是 EIZO Corporation 的商标。

所有其他公司名称、产品名称和徽标是其各自所有者的商标或注册商标。

# **许可**

本产品上使用的位图字体由Ricoh Industrial Solutions Inc.设计。

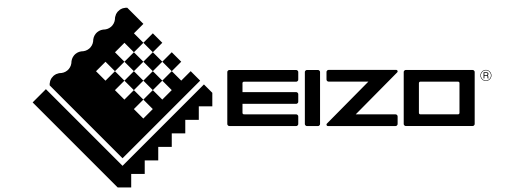

03V28545E1 UM-EV3895